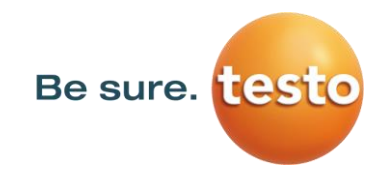

# **Instruction manual**

## **Leak meter with camera**

# **Testo Sensor LD pro**

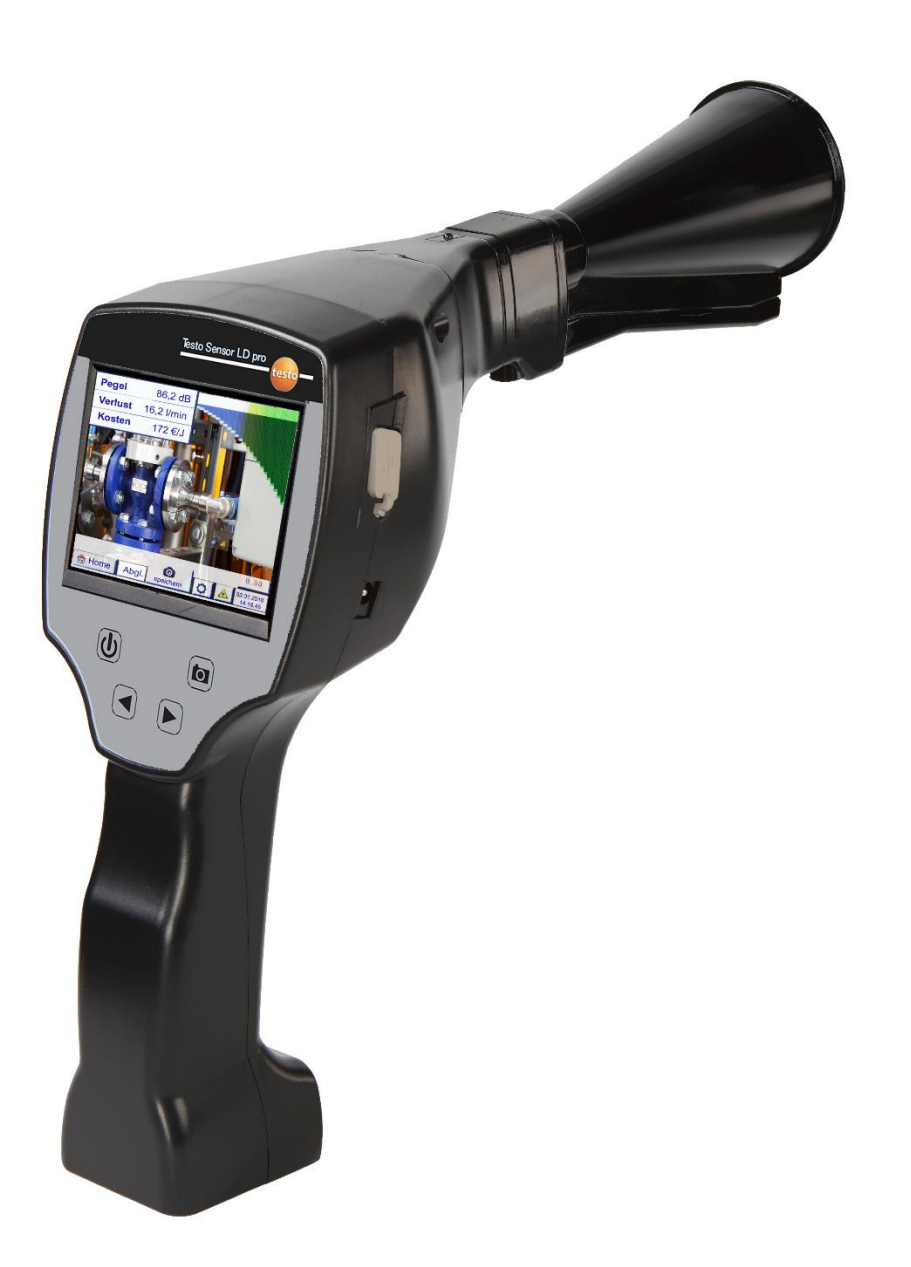

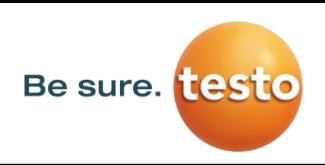

## 1 Table of Content

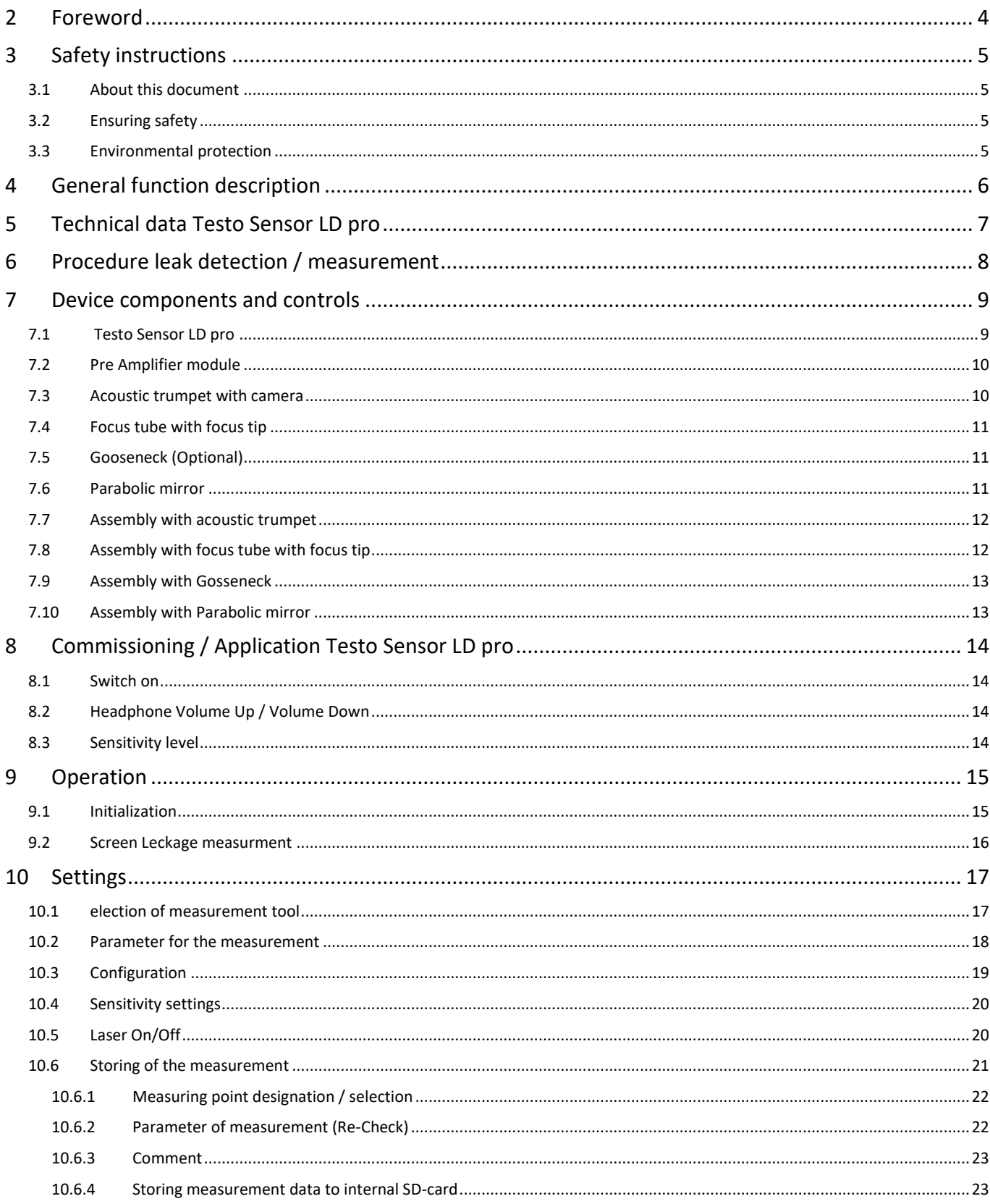

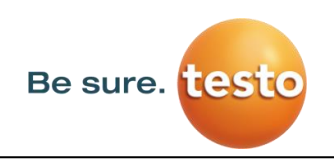

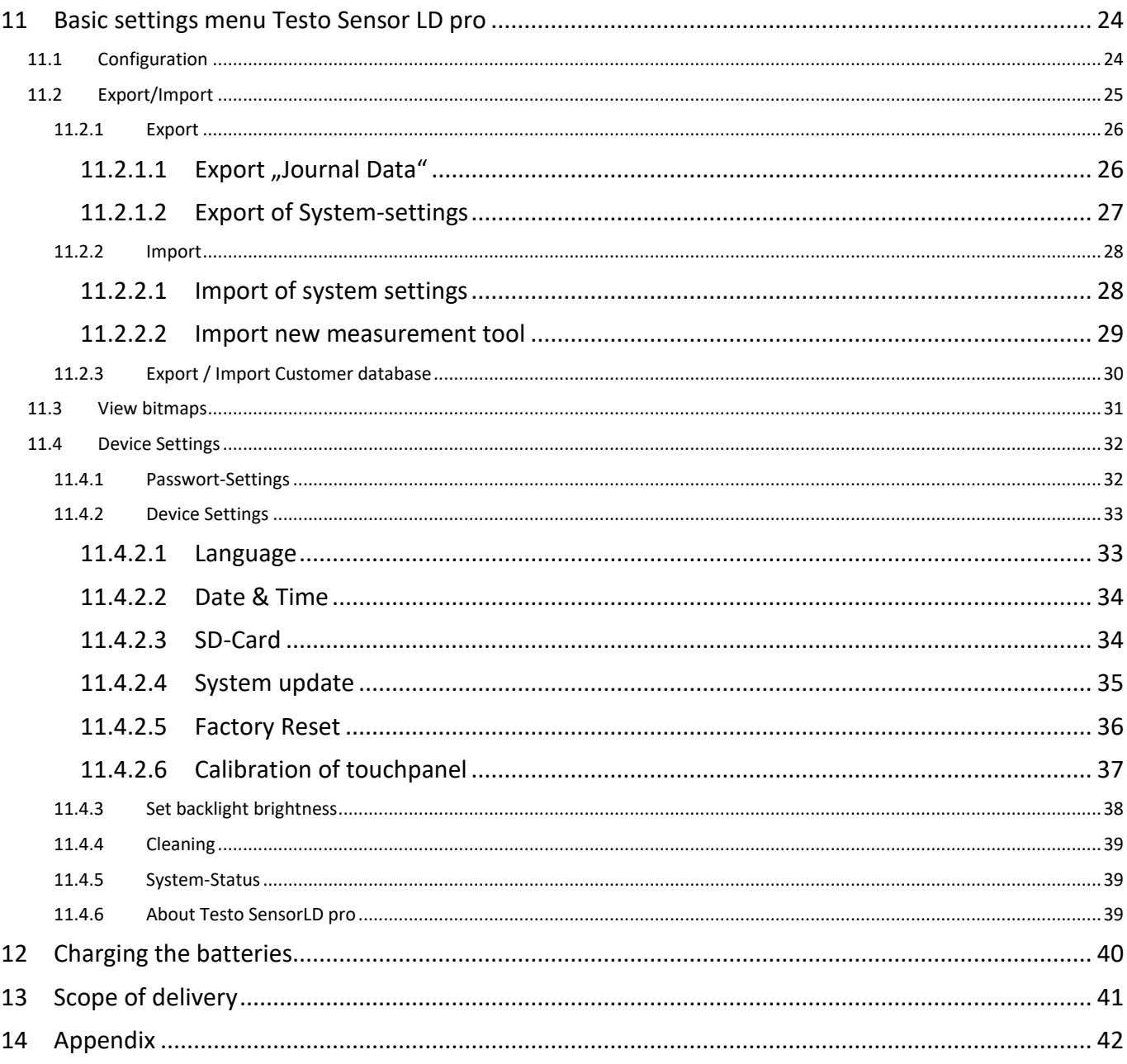

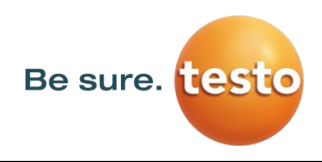

Foreword

## <span id="page-3-0"></span>**2 Foreword**

Dear Customer,

Thank you for purchasing our leak meter with camera **Testo Sensor LD pro**. The new leak meter Testo Sensor LD pro with integrated camera and leakage calculation is an ideal measuring instrument which helps to find and document even smallest leakages (0.1 l/min corresponds to approx.  $1 \in p$ . a.) even in far distances.

## **Main functions:**

## **Tracking and location of leaks**

- compressed air, gas, steam and vacuum systems
- condensate drain
- seals
- **F** refrigeration systems

## **Documentation / storage of leaks with**

- **Picture of the leak position**
- Date / Time
- Description of the leakage position with indication of company / department or hall / machine
- Size of the leak in litres / min (units adjustable)
- **■** Leakage costs per year in  $\epsilon$  (currency freely definable)

**Remark:** By means of the Testo Leak Reporter software (Order-No. 8900 0510) detailed reports with summary totals, subtotals (departments / warehouses etc.) as well as history reports (for temporal / continuous improvements) could be created.

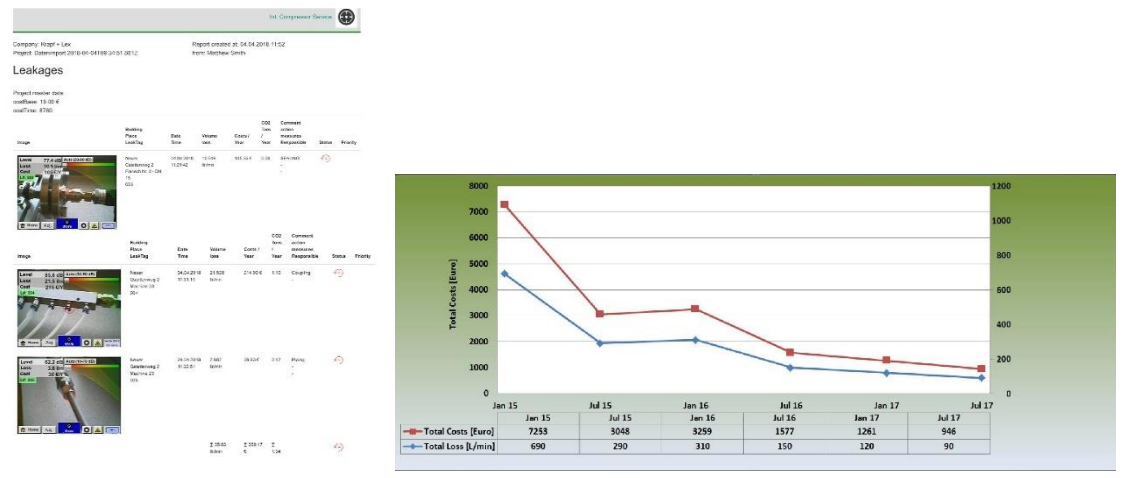

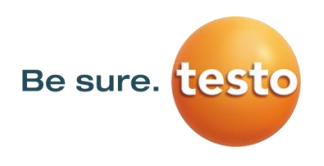

## <span id="page-4-0"></span>**3 Safety instructions**

#### <span id="page-4-1"></span>*3.1 About this document*

- Read carefully this documentation and familiarize yourself with the product before putting it to use. Pay particular attention to the safety warnings to prevent injury and product damage.
- Keep this documentation to hand for easy reference when needed.
- Pass on this documentation to any subsequent users of the product.

## <span id="page-4-2"></span>*3.2 Ensuring safety*

- Only use the product as intended and within the parameters specified in the technical data. Do not use force for operating.
- Never measure with the device at or near live/energized parts! During leak detection on electrical systems, please maintain a sufficient safety distance to avoid dangerous electric shocks!
- Avoid any direct contact with hot and/or rotating parts.
- Always switch on the device before putting on the headphones! At high signal levels (bar graph headphones in the red area), the volume can be correspondingly high. The sensitivity setting can be used to reduce the volume.
- Never point the laser directly into eyes! Absolutely avoid a direct irradiation of eyes of humans and animals!

Laser module: corresponds to DIN EN 60825-1: 2015-07 Class 2 (<1mW)

- Observe the prescribed storage and operating temperatures.
- Improper handling or violence will void the warranty.
- Any kind of interventions on the device, as far as they do not correspond to the intended and described procedures, lead to the warranty expiration and to the disclaimer.
- The device is intended solely for the described purpose.
- A use in hazardous areas is not allowed.

## <span id="page-4-3"></span>*3.3 Environmental protection*

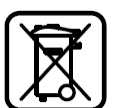

- Disposal of faulty rechargeable batteries / empty batteries in accordance with applicable legal regulations.
- Lead back the product after the end of the period of use to the separate collection for electric and electronic devices (observe local regulations) or return the product to Testo Sensor GmbH for disposal.

**Testo Sensor GmbH** assumes no warranty as to its suitability for any particular purpose and assumes no liability for any errors contained in this manual. Nor for consequential damages in connection with the delivery, performance or use of this device.

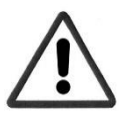

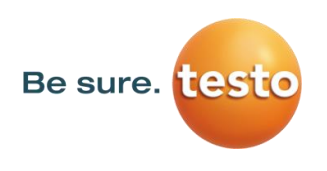

## <span id="page-5-0"></span>**4 General function description**

When gases escape from leaks in piping systems (leaking screw connections, corrosion, etc.), noises are generated in the ultrasonic range. With the Testo Sensor LD pro even the smallest leaks, which are inaudible to the human ear and not visible due to their size, can be located several meters away.

The inaudible ultrasound is converted to audible frequencies in addition to the display emission level shown in the display. With the convenient, sound-proof headphones, these sounds can be heard even in noisy environments.

In addition, the new Testo Sensor LD pro calculates the cost associated with leaks, providing additional transparency about the state of the system under test or the potential cost savings. The loss is displayed in l / min as well as in a freely selectable currency. The cost per liter or per cubic meter of compressed air can be stored in the device.

The professional measuring instrument Testo Sensor LD pro finds typical application in leak detection in compressed air systems.

With the help of an integrated laser pointer, which serves as a targeting device, the leak can be pinpointed.

Depending on the leakage, the appropriate accessories may be used to increase the sensitivity of the Testo Sensor LD pro, available accessories are:

- Acoustic trumpet For general measurements (0.2 6m) in directly accessible areas
- Focus tube with focus tip For punctual measurements in directly accessible areas
- Gooseneck For punctual measurements in hard-to-reach areas
	-
	- Parabolic mirror For leakage measurements (3m 12m) at longer distances
- **Note:** To use the parabolic mirror and gooseneck, these components must be activated during initial commissioning in order to save the component-specific adjustment parameters. If this has not already been done ex-works, the data for this is supplied via USB stick. For the activation (parameter import), see chapter "Import measurement tool".

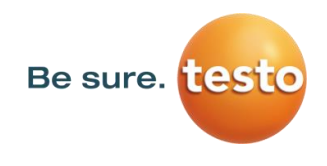

## <span id="page-6-0"></span>**5 Technical data Testo Sensor LD pro**

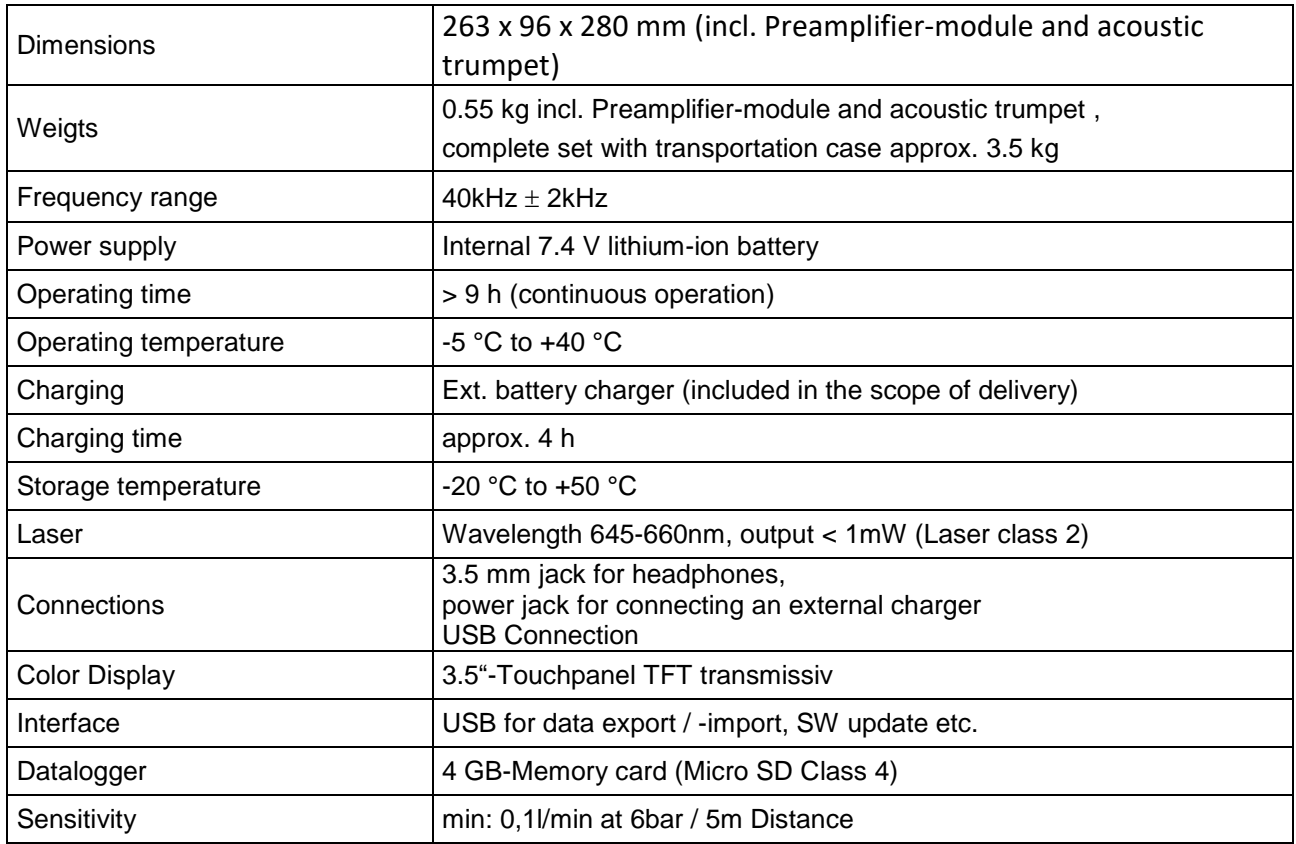

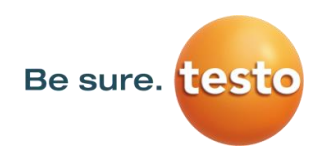

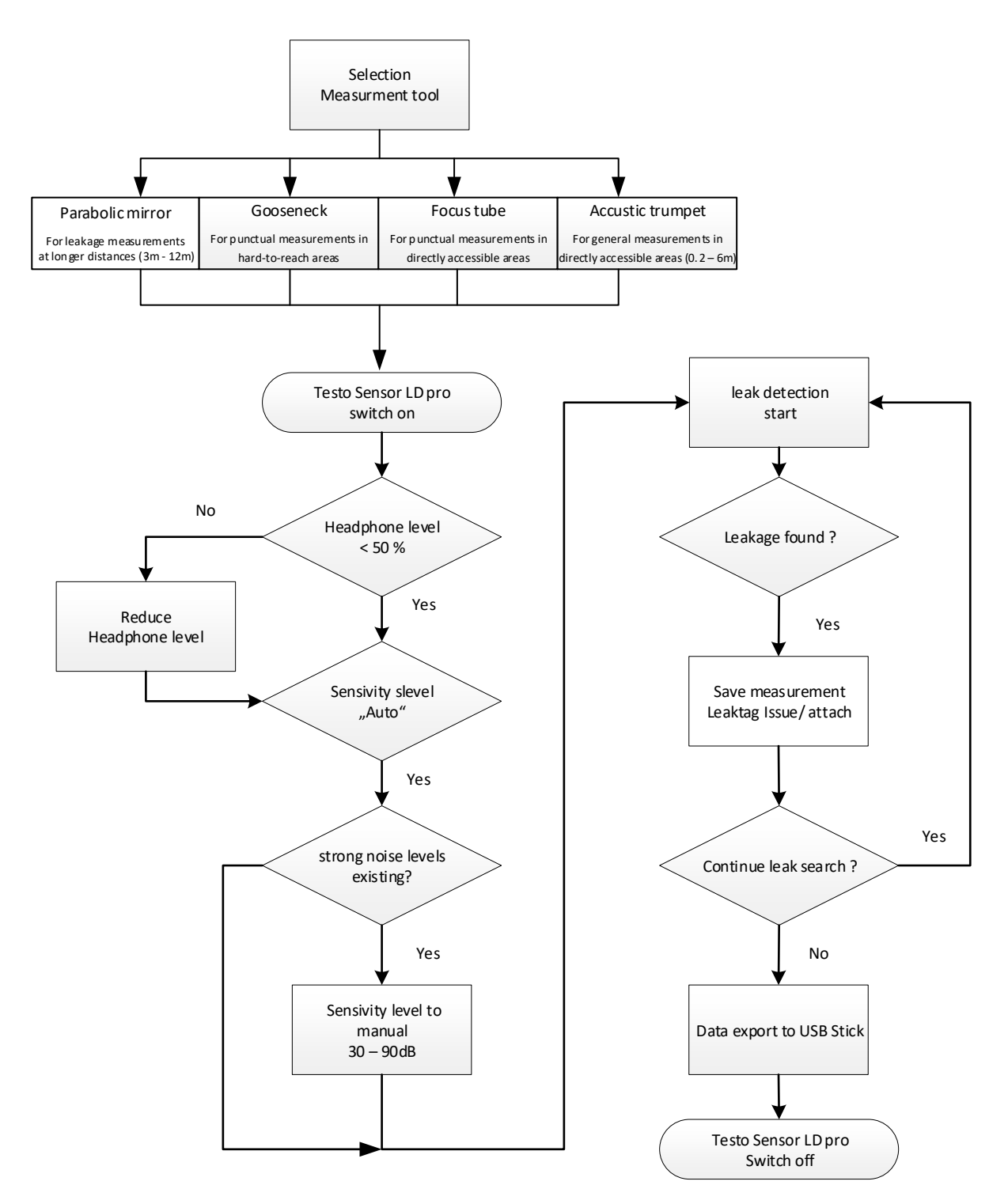

## <span id="page-7-0"></span>**6 Procedure leak detection / measurement**

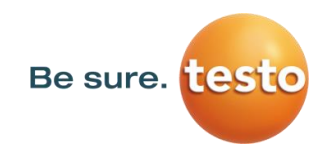

## <span id="page-8-0"></span>**7 Device components and controls**

#### <span id="page-8-1"></span>*7.1 Testo Sensor LD pro*

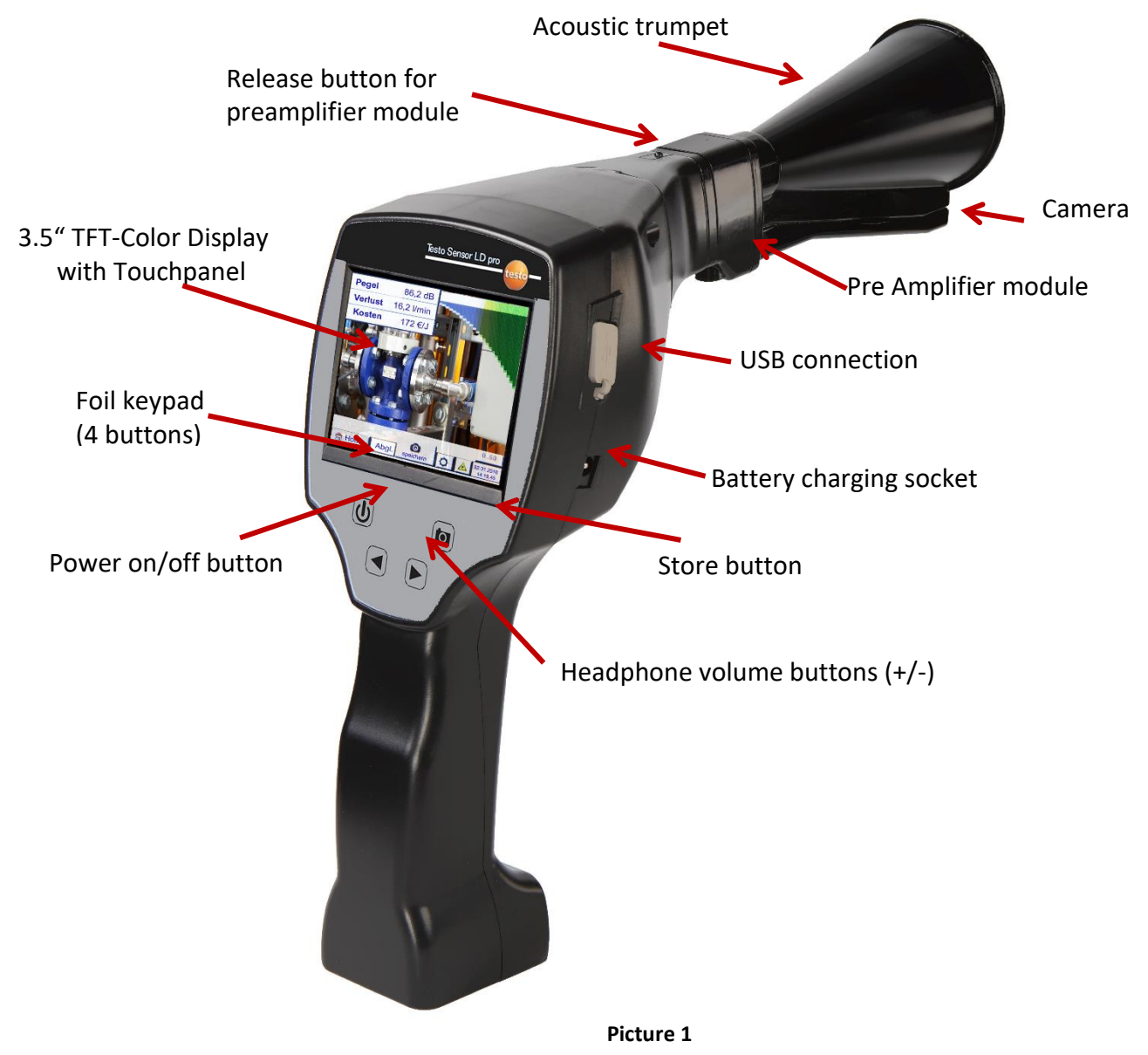

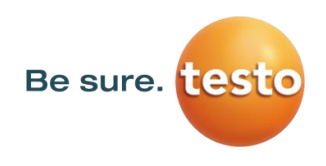

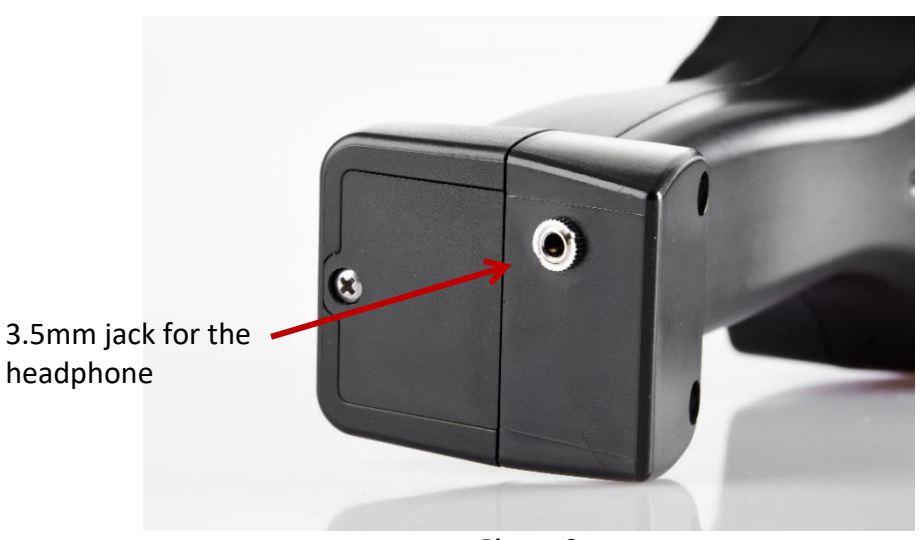

**Picture 2**

<span id="page-9-0"></span>*7.2 Pre Amplifier module*

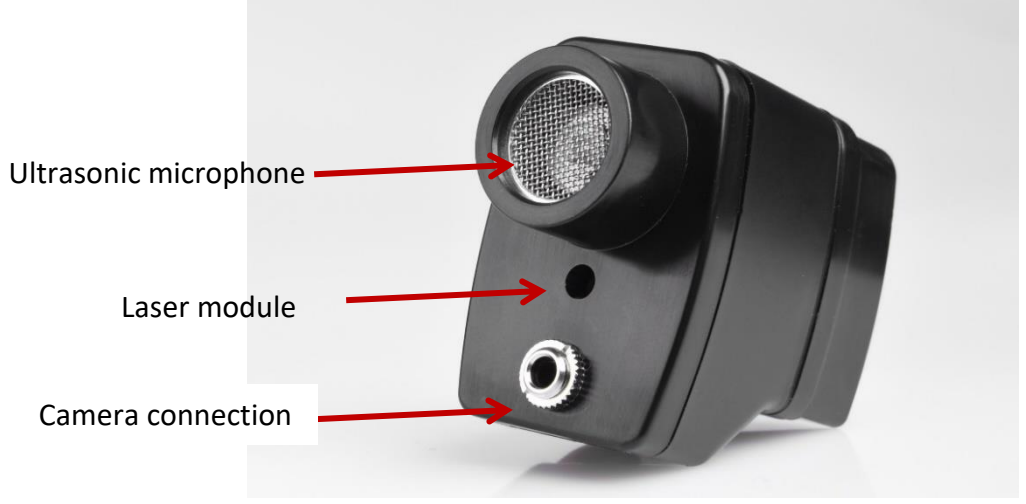

**Picture 3**

<span id="page-9-1"></span>*7.3 Acoustic trumpet with camera*

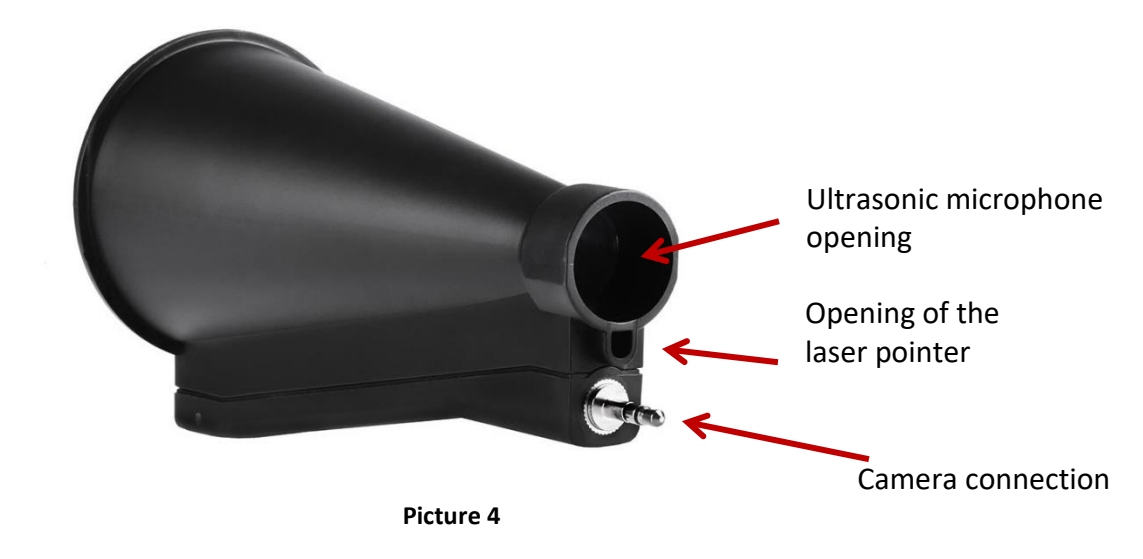

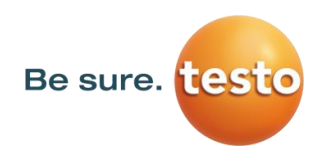

## <span id="page-10-0"></span>*7.4 Focus tube with focus tip*

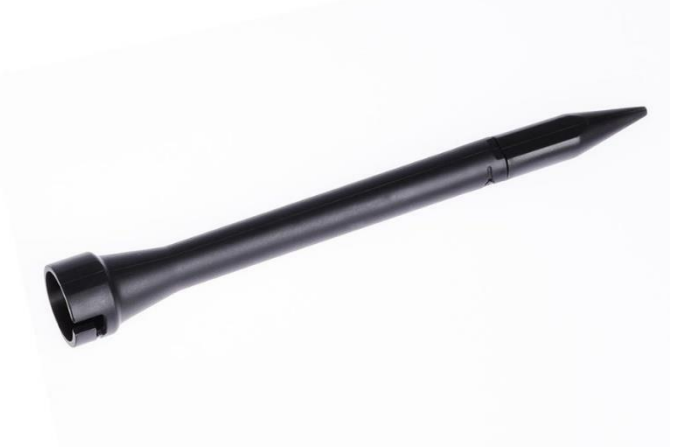

**Picture 5**

<span id="page-10-1"></span>*7.5 Gooseneck (Optional)*

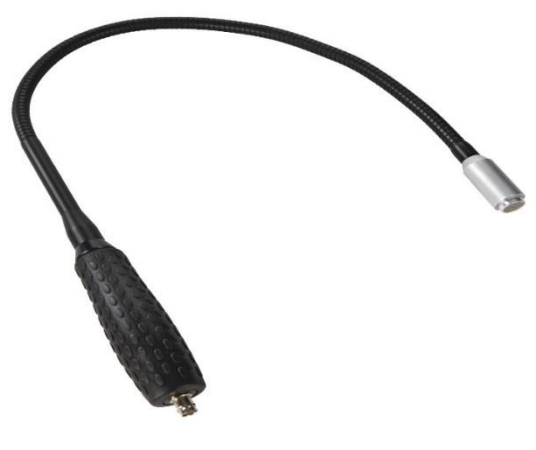

**Picture 6**

<span id="page-10-2"></span>*7.6 Parabolic mirror*

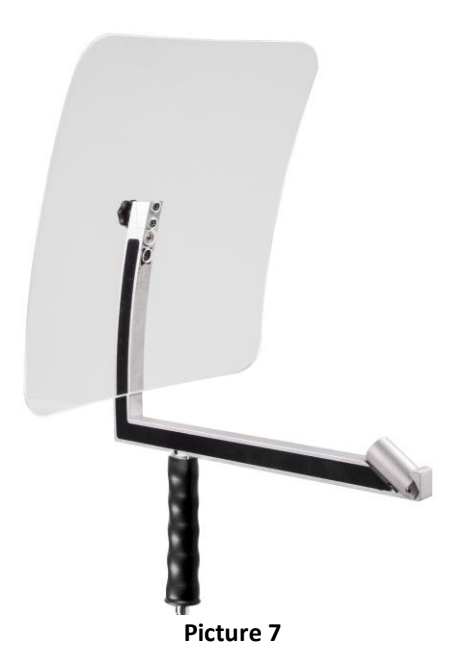

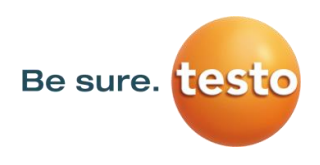

## <span id="page-11-0"></span>*7.7 Assembly with acoustic trumpet*

The acoustic trumpet allows acoustic amplification by bundling the sound waves. Due to the special design, the integrated laser pointer will work properly. The camera is integrated at the bottom of the acoustic trumpet and is electrically connected to the preamplifier module via the jack plug. Assembling is done by plugging the individual components until easy locking audible (plug in to the stop).

The components are removed in reverse order, for unlocking the preamplifier module, the release button must be pressed too.

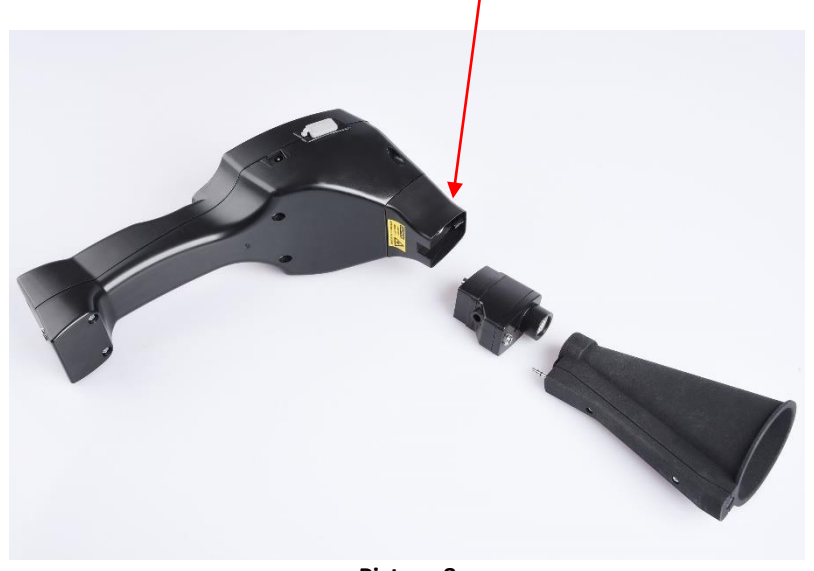

**Picture 8**

#### <span id="page-11-1"></span>*7.8 Assembly with focus tube with focus tip*

The focus tube with focus tip is used to detect very small leaks, to accurately locate them. Just like the acoustic trumpet, the tube can be plugged into the preamplifier with ultrasonic receiver. The use of the camera is **no longer** possible.

The components are removed in reverse order, for unlocking the preamplifier module, the release button must be pressed too.

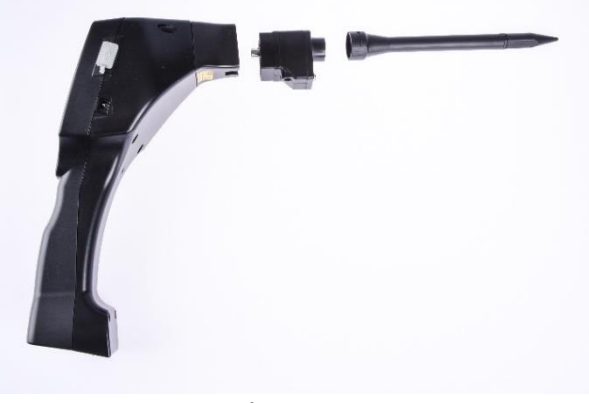

**Picture 9**

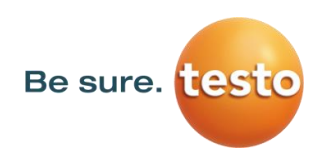

## <span id="page-12-0"></span>*7.9 Assembly with Gosseneck*

Due to its flexibility, the gooseneck tool is used for punctual measurements in hard-to-reach areas. Connection to the Testo Sensor LD pro is via the supplied spiral cable, see Figure 10.

It is **no longe**r possible to use the camera.

To remove the component, remove the connection cable by pressing the release button on both sides and pulling off the cable.

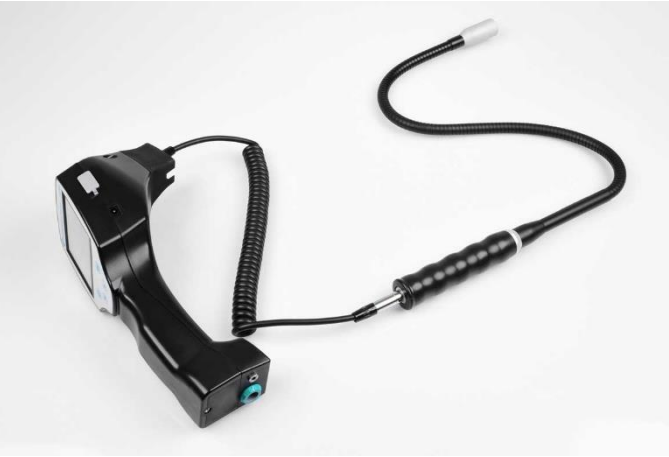

**Picture 10**

#### <span id="page-12-1"></span>*7.10 Assembly with Parabolic mirror*

The parabolic mirror is used for measurements at greater distances as well as for high requirements regarding selectivity and location of leakage positions.

Connection to the Testo Sensor LD pro is via the supplied spiral cable, see Figure 11.

To remove the component, remove the connection cable by pressing the release button on both sides and pulling off the cable.

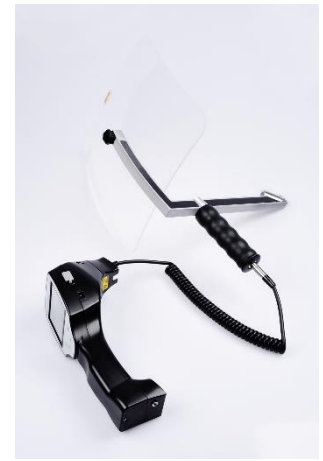

**Picture 11**

**Note:** To use the parabolic mirror and gooseneck, these components must be activated during initial commissioning in order to save the component-specific adjustment parameters. If this has not already been done ex-works, the data for this is supplied via USB stick. For the activation (parameter import), see chapter "Import measurement tool".

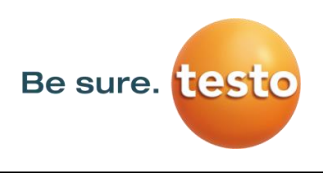

## <span id="page-13-0"></span>**8 Commissioning / Application Testo Sensor LD pro**

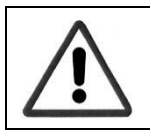

Please first observe the safety instructions in section 3

#### <span id="page-13-1"></span>*8.1 Switch on*

Press the power button for about 1 second, the power will turn on, and a start-up sequence will appear on the display. Pressing the button again switches the device off again.

On-Off button, see device [components and controls](#page-7-0)

#### <span id="page-13-2"></span>*8.2 Headphone Volume Up / Volume Down*

The volume keys increase or decrease the volume in the headphone in 16 levels. Continuously pressing the button automatically increases / decreases the value.

Volume up / down buttons for headphone volume, see [device components and controls](#page-7-0)

# **Please make sure the headphone level is < 50% before putting on the headphones.**

## <span id="page-13-3"></span>*8.3 Sensitivity level*

When starting a leak detection or after switching on the sensitivity level "Auto" should be selected. In case of strong noise levels from the environment it can be switched to a manually adjustable gain level, see chapter 10.4 ["Setting of Sensitivity](#page-16-2) level"

Manual sensitivity level at measurement start: 30 – 90dB

## <span id="page-14-0"></span>**9 Operation**

The operation is largely self-explanatory and menu-driven via the touch panel. The selection of the respective menu items occur via short "tapping" with the finger or a soft round pen.

## **Attention: Please use no pens or other objects with sharp edges! The foil can be damaged!**

Inputs or changes can be made within all white text fields

 $6.00 m$ 

٥F

6.01

## <span id="page-14-1"></span>*9.1 Initialization*

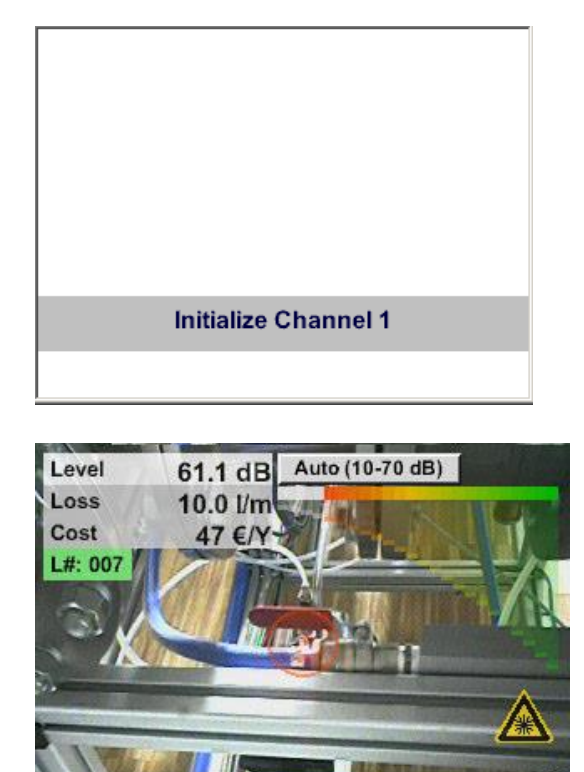

Õ

Store

HiSn

Home

 $\Box$ 

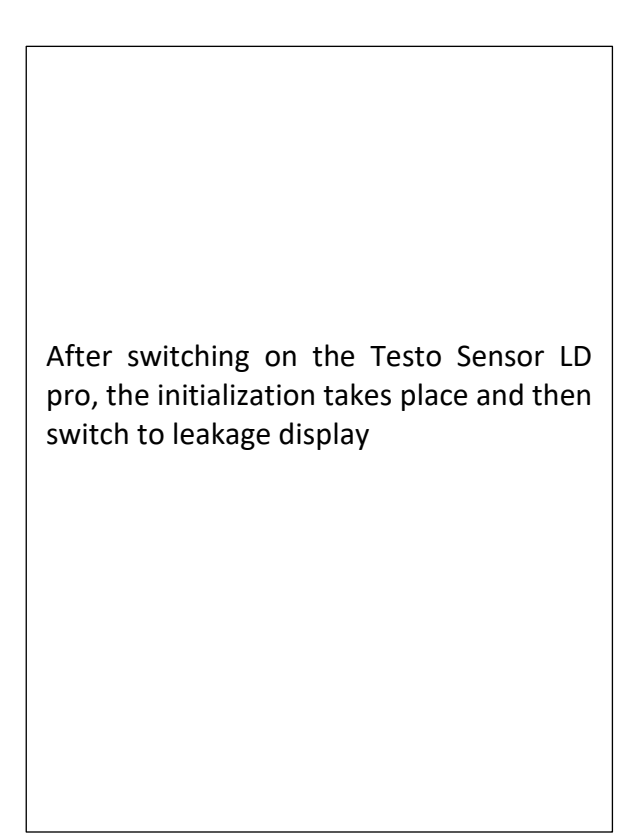

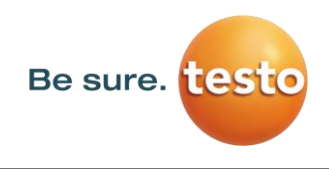

#### <span id="page-15-0"></span>*9.2 Screen Leckage measurment*

The following picture shows and describes the display elements.

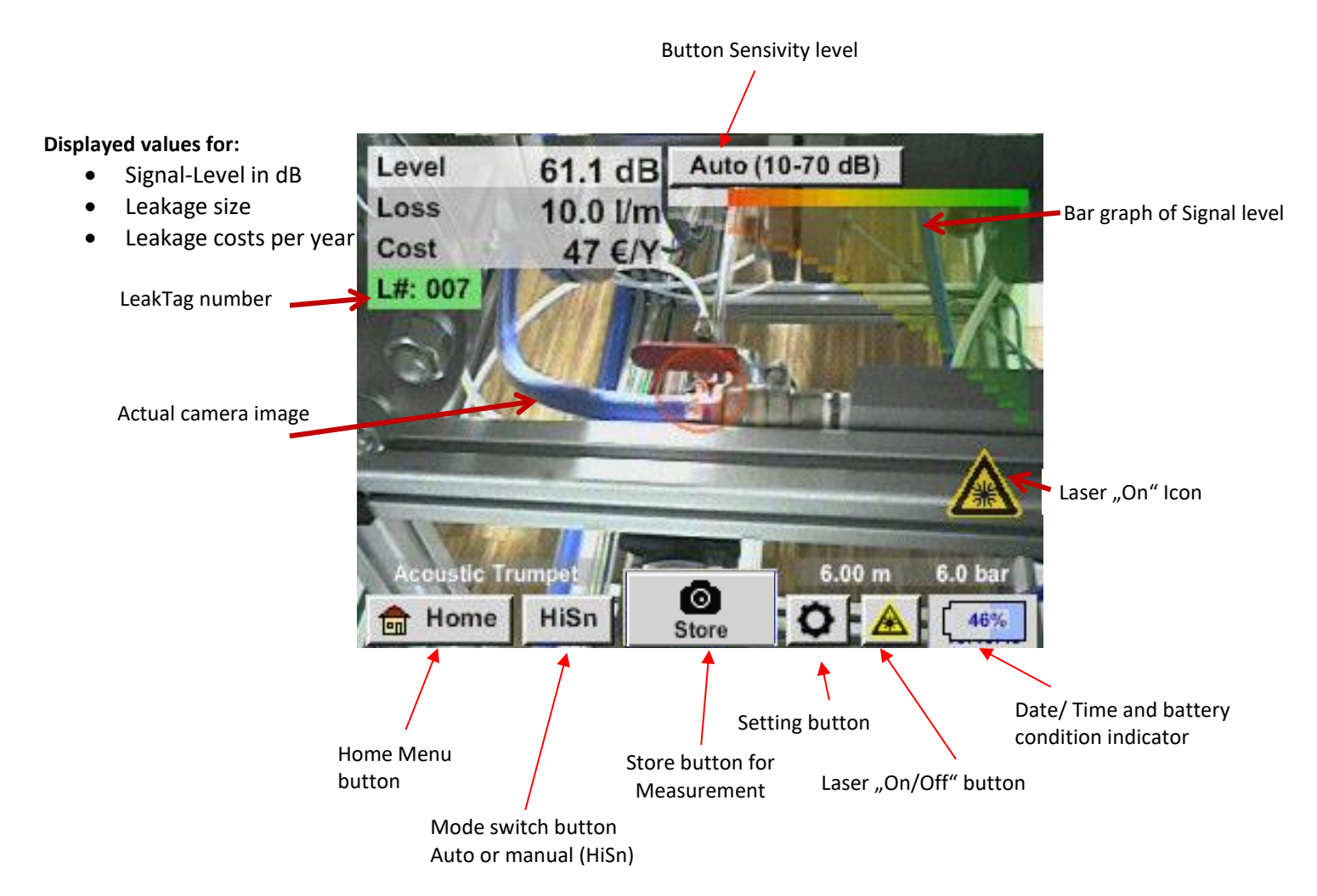

#### **Date / Time:**

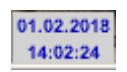

#### **Battery condition indicator**

Battery condition:

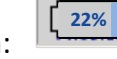

 $C<sub>FG</sub>$ Power supply connected and battery is charging:

## <span id="page-16-0"></span>**10 Settings**

<span id="page-16-2"></span>The operation is largely self-explanatory and menu-driven via the touch panel. The selection of the respective menu items occur via short "tapping" with the finger or a soft round pen.

## **Attention: Please use no pens or other objects with sharp edges! The foil can be damaged!**

## <span id="page-16-1"></span>*10.1 election of measurement tool*

Actual there are 4 different measurement tools available

- Acoustic trumpet For general measurements (0.2 6m) in directly accessible areas
- 
- 
- **FICULT FOCUS TUDE WATE:** For punctual measurements in directly accessible areas Gooseneck For punctual measurements in hard-to-reach areas
- Parabolic mirror For leakage measurements (3m 12m) at longer distances

## *Home* → *Configuration* → *Parameter* → *Sensor type*

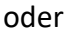

*Setting button*  $\mathbf{P}$   $\rightarrow$  *Parameter*  $\rightarrow$  *Sensor type* 

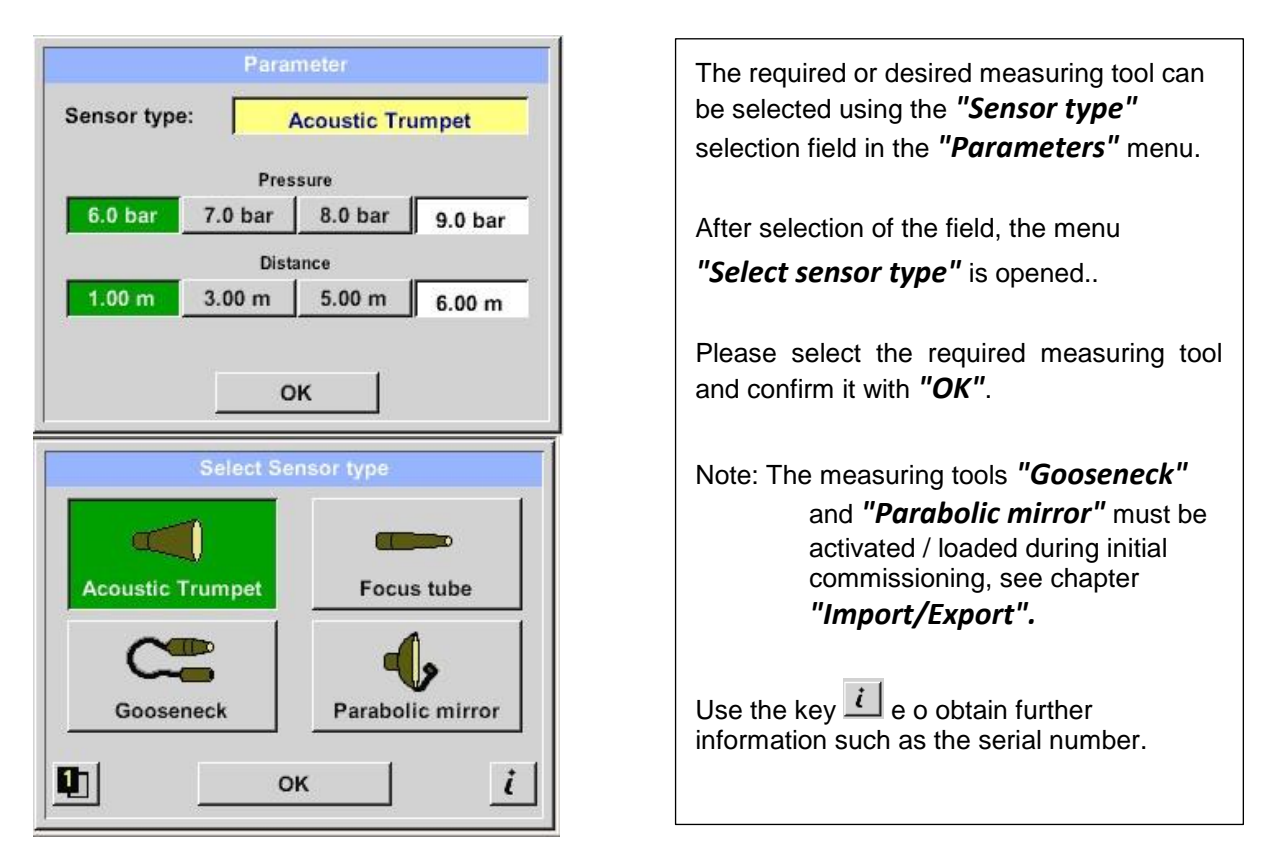

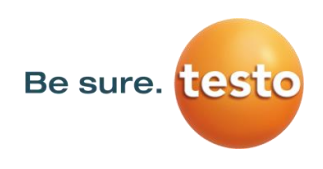

#### <span id="page-17-0"></span>*10.2 Parameter for the measurement*

To get correct readings, the parameters

- Existing pressure
- Distance to measuring point

are needed.

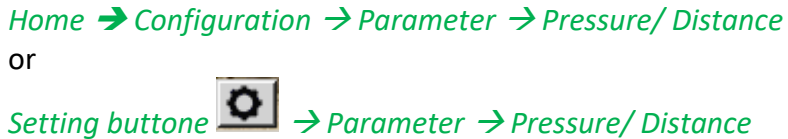

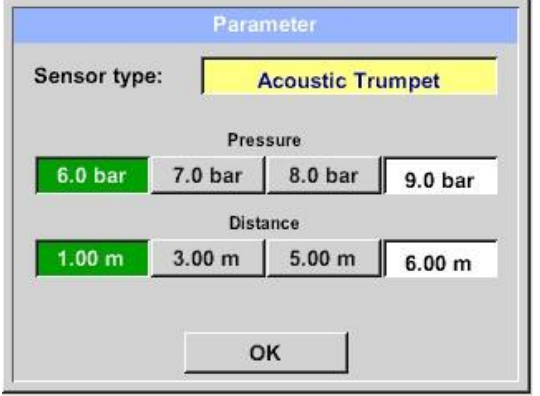

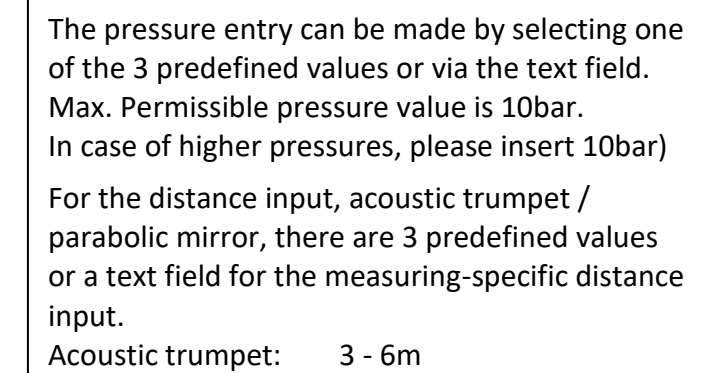

Parabolic mirror: 3-12m

**Note: Distance refers to distance from measuring point to the measurement tool. Fixed values are defined for the focus tube and the gooseneck, i.e. 20 cm and 5 cm. Permissible input range for the acoustic trumpet is 1m to 6m, for the parabolic mirror 3m to 12m.**

**Pressure input range is 0.3bar to max. 10bar, for vacuum leakages -0.1bar to -1bar.**

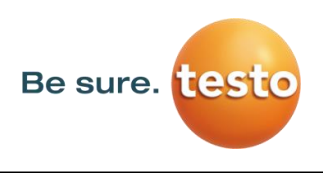

#### <span id="page-18-0"></span>*10.3 Configuration*

In the configuration menu the unit system is set and the required parameters are defined to calculate the corresponding cost/year.

Button.

#### *Home → Configuration*

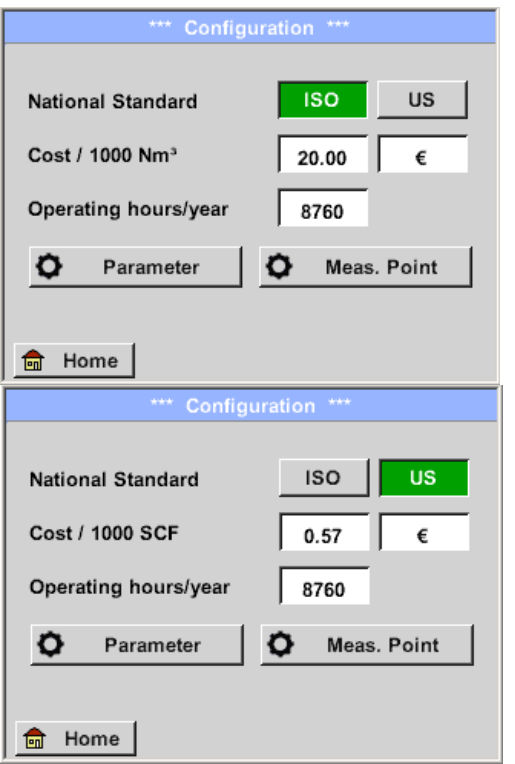

By selecting the national standard of "ISO" or *"US"* you can store your production cost for *"1000 Nm³* " or *"1000 SCF".* These inputs and the "*Operating hours/year"* are used as the basis for the cost calculation.

The basic costs are entered via the text boxes *"Cost / 1000 Nm³"* for **"ISO"**, **"Cost / 1000 SCF"**  for *"US"* and **"Operating hours/year"**.

The currency of the production costs can be stored as text in the text field. "Currency".

The inputs "Parameter" and "Meas. Point" Follow the same procedure as described in [chapter 10.2.](#page-17-0)

Acceptance of the values and return to the basic settings menu is done by pressing the "Home".

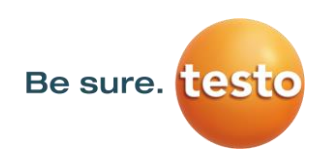

#### <span id="page-19-0"></span>*10.4 Sensitivity settings*

In order to cover a measuring range from the smallest leaks  $(0.11 / min)$  up to large leaks, the **LD 500** has different measuring sensitivity levels:

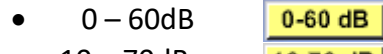

- 10 70dB 10-70 dB 20 – 80dB
- $20-80$  dB
- 30 90dB 30-90 dB
- $40 100$ dB 40-100 dB
- **Note:** The measurement sensitivity level 0 -60dB (most sensitive setting) can only be used in manual mode. The mode can be changed by pressing the *"Mode Switch button*".
	- **HiSn -- manual sensitivity mode**
	- **Auto -- automatic sensitivity mode**

The individual stages can be selected in manual mode by pressing the *"Sensitivity"* setting button. The steps are changed to the next step each time the button is pressed.

The, Auto<sup>"</sup> Auto (40-100 dB) setting allows you to automatically switch to the preferred sensitivity level for the Testo Sensor LD pro. However, this requires a min. measuring time of 2 seconds.

## <span id="page-19-1"></span>*10.5 Laser On/Off*

The laser pointer can only be switched on or off via the laser on / off button  $\Box$  in the display (not via the membrane keypad). When switched on, the display shows a laser warning symbol.

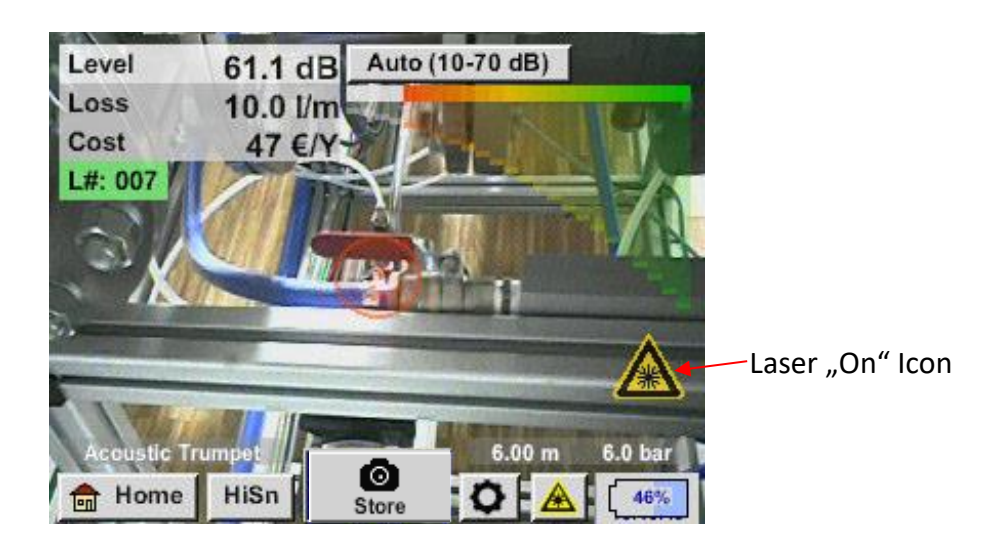

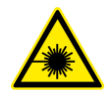

*Please note the warnings for laser operation! Avoid direct / indirect (via reflexion) irradiation of the eyes in humans and animals!*

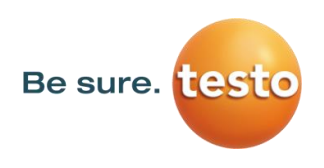

#### <span id="page-20-0"></span>*10.6 Storing of the measurement*

To store the measurements please press either the button "Store" on the foil keypad, see chapter [Device components and controls,](#page-7-0) or by button "Store" store in the display.

All data are stored on to the internal SD card.

The measurement data, the measurement point and the image of the measurement point are saved as a journal, which can be exported later and a report can be created with the Testo Leak Reporter (Orderno.: 8900 0510).

After pressing one of the two "Store" keys, the corresponding information for the measuring point must be completed. The measuring point information of the last stored storage (company, building and location) is displayed, the numbering of the leak tag is increased by 1.

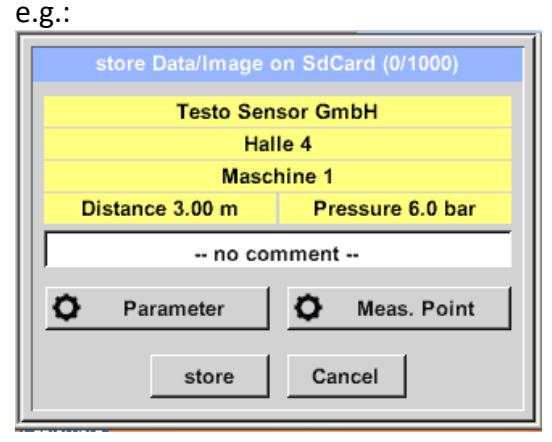

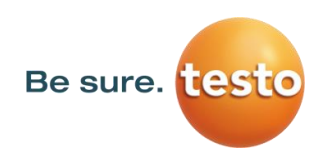

## <span id="page-21-0"></span>**10.6.1 Measuring point designation / selection**

*Store Meas. Point*

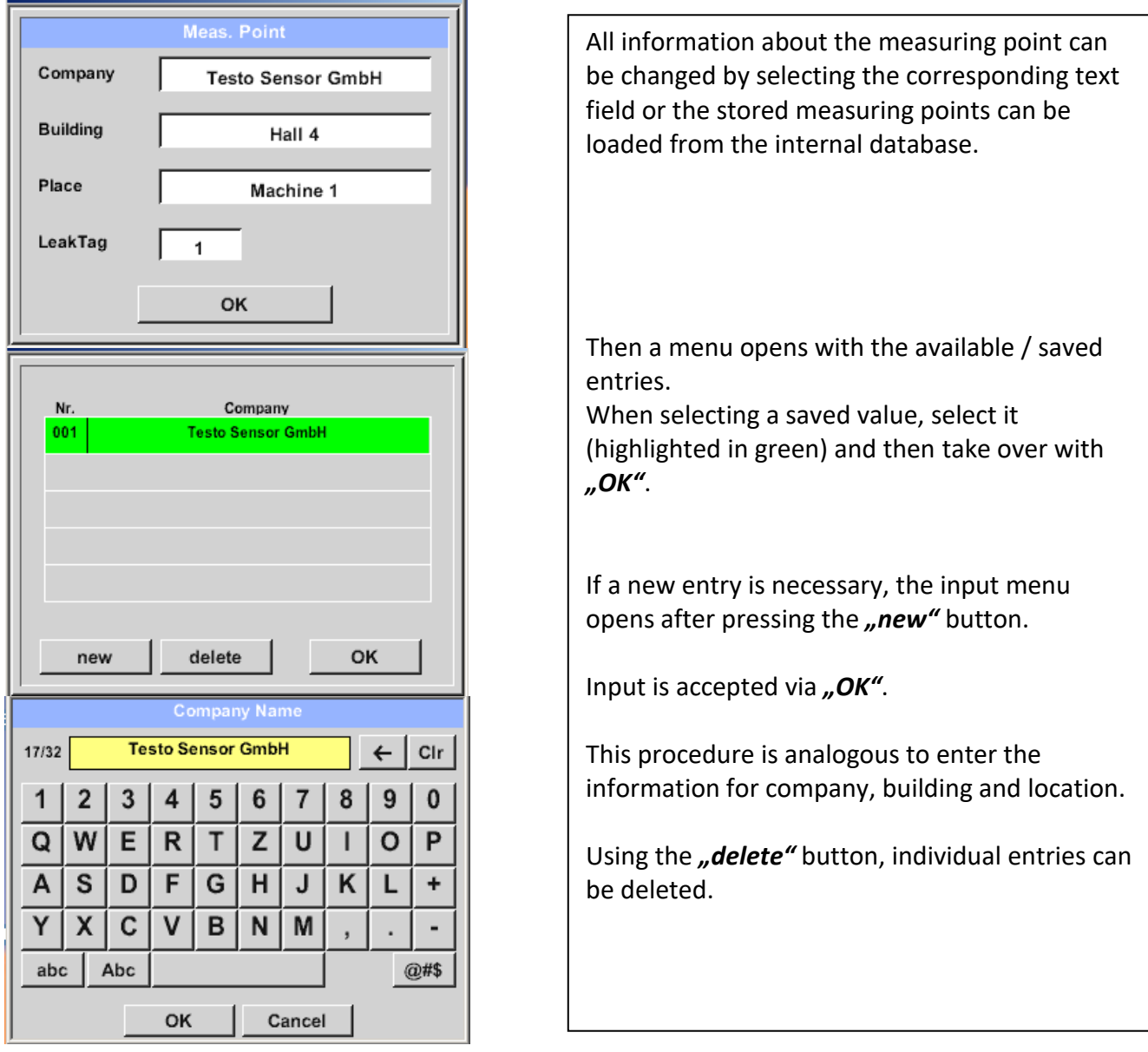

## <span id="page-21-1"></span>**10.6.2 Parameter of measurement (Re-Check)**

## *Store Parameter*

At this point, it is again possible to check and correct the parameters "Pressure" and "Distance".

Changing the parameters gives new values for leakage and cost. Execution of the corrections see description [chapter 10.2](#page-20-0)

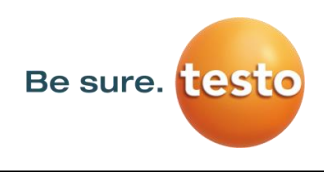

#### <span id="page-22-0"></span>**10.6.3 Comment**

*Store Text field Comment*

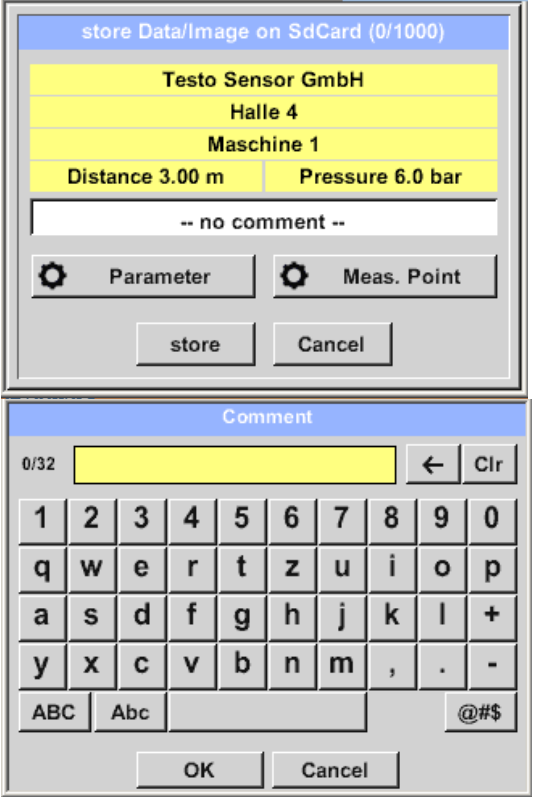

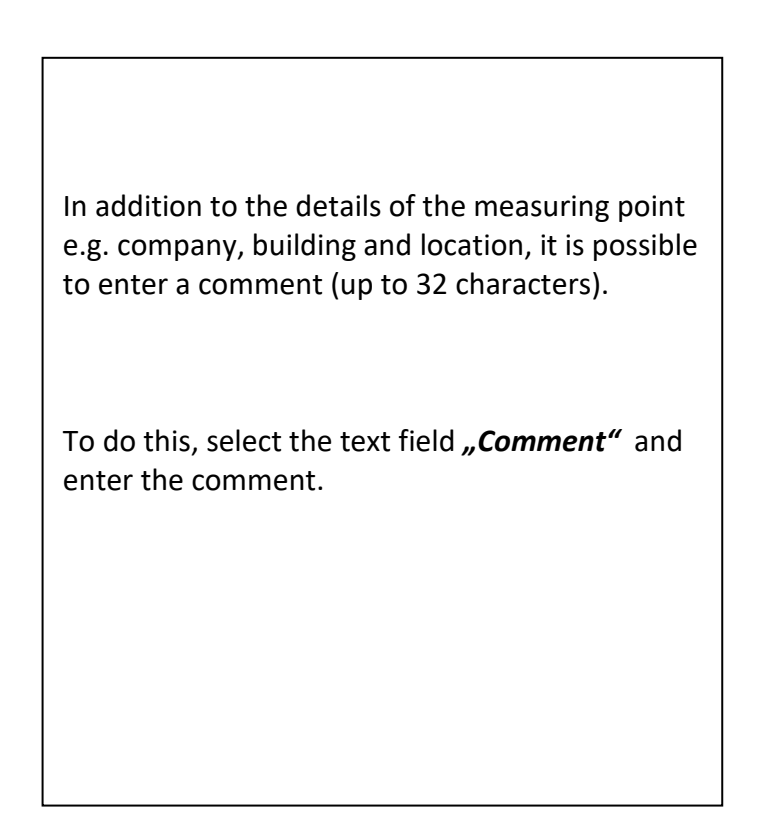

## <span id="page-22-1"></span>**10.6.4 Storing measurement data to internal SD-card**

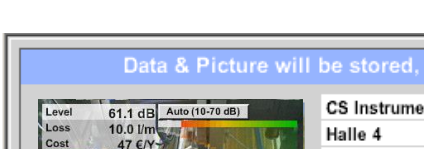

*Store store*

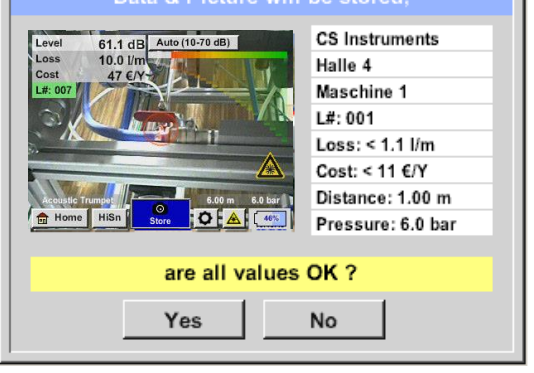

Before final storage of the measurement on the Before final storage of the measurement on the internal SD card, a summary is created and the internal SD card, a summary is created and the correctness is queried once more for safety. correctness is queried once more for safety.

Storage is done with the *"Yes"* key. Storage is done with the *"Yes"* key.

The *"No"* key returns to the previous menu. The *"No"* key returns to the previous menu.

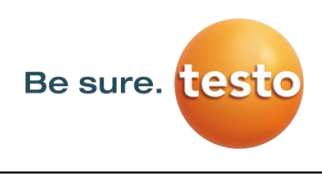

## <span id="page-23-0"></span>**11 Basic settings menu Testo Sensor LD pro**

 $\frac{1}{\ln n}$  Home *Home* 

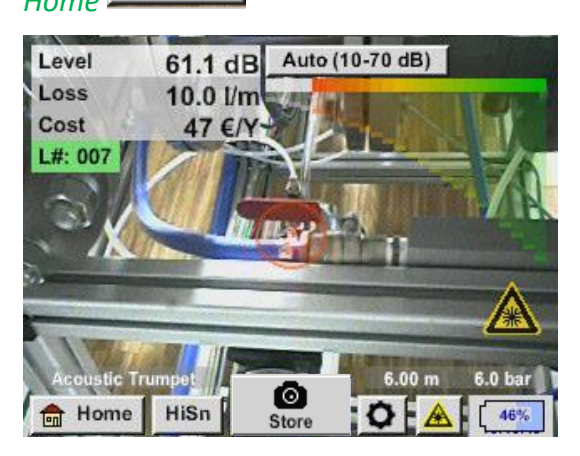

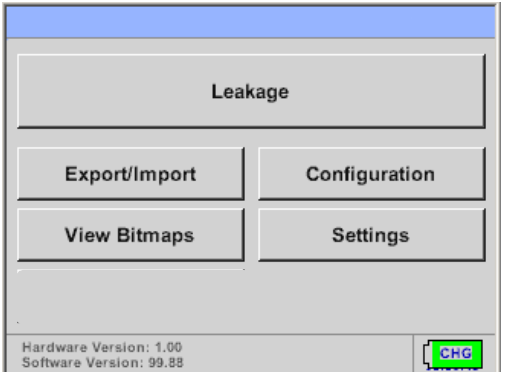

#### <span id="page-23-1"></span>*11.1 Configuration*

*Home Configuration*

See also [chapter 10.3](#page-18-0)

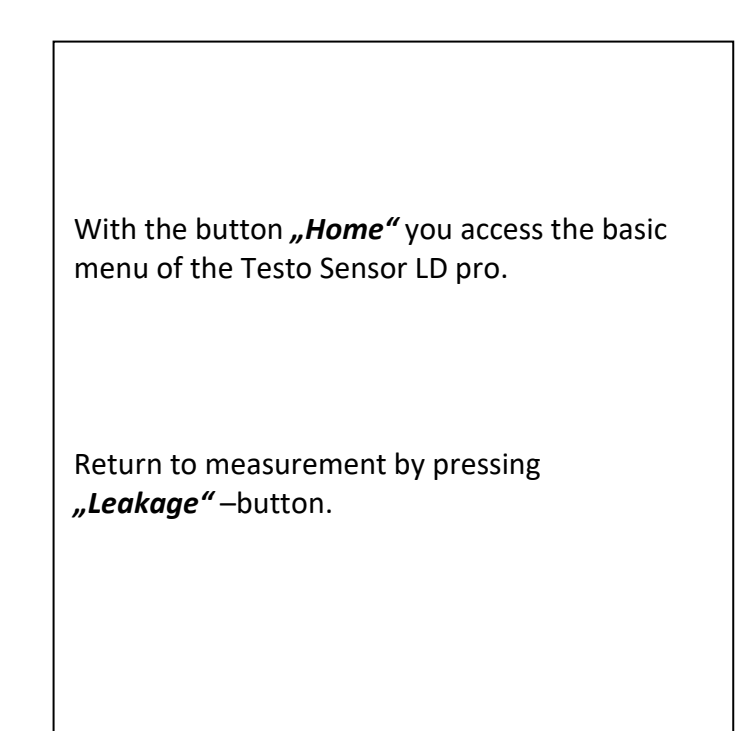

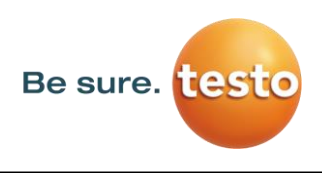

#### <span id="page-24-0"></span>*11.2 Export/Import*

With *Export / Import*,

- recorded "journal data" can be transferred to a USB stick
- system settings can be exported as well as imported
- measuring points (company, building and location data) can be exported as well as imported.
- Non-activated optional measurement tools can be activated/loaded.

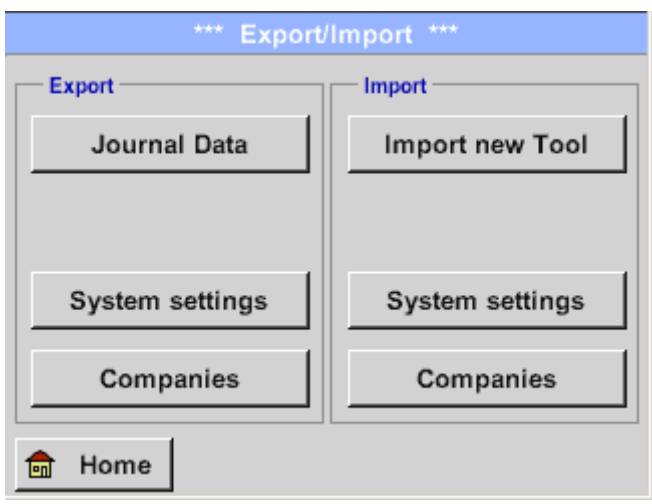

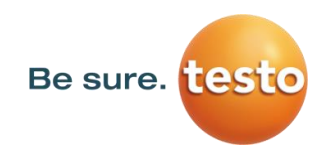

## <span id="page-25-0"></span>**11.2.1 Export**

## <span id="page-25-1"></span>**11.2.1.1 Export** "Journal Data"

*Export / Import Export Journal Data*

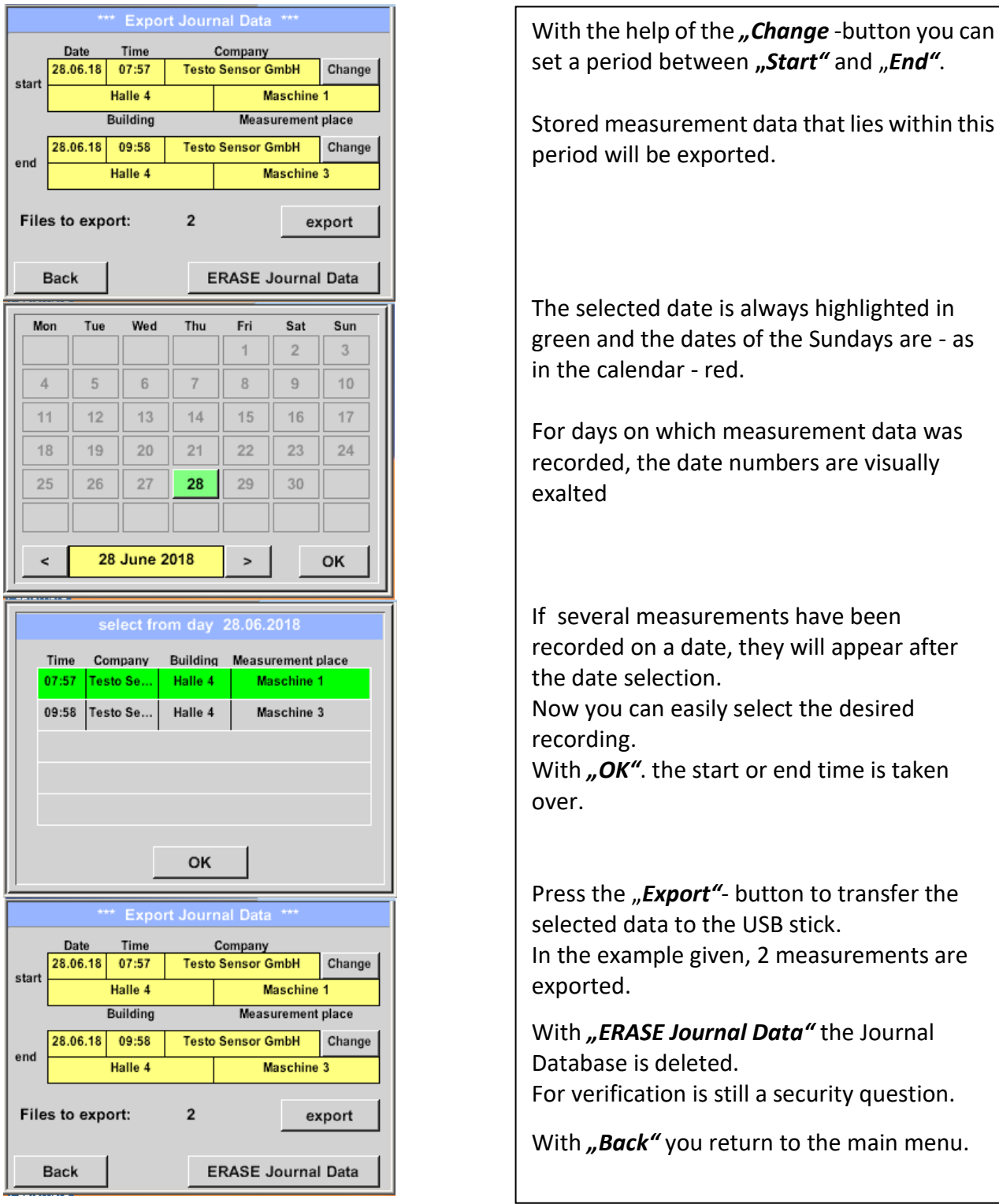

Attention: With "ERASE Journal Data" all journal data are deleted.

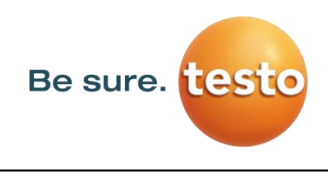

## <span id="page-26-0"></span>**11.2.1.2 Export of System-settings**

This function allows you to copy the saved settings to a USB stick

## *Export / Import Export System settings*

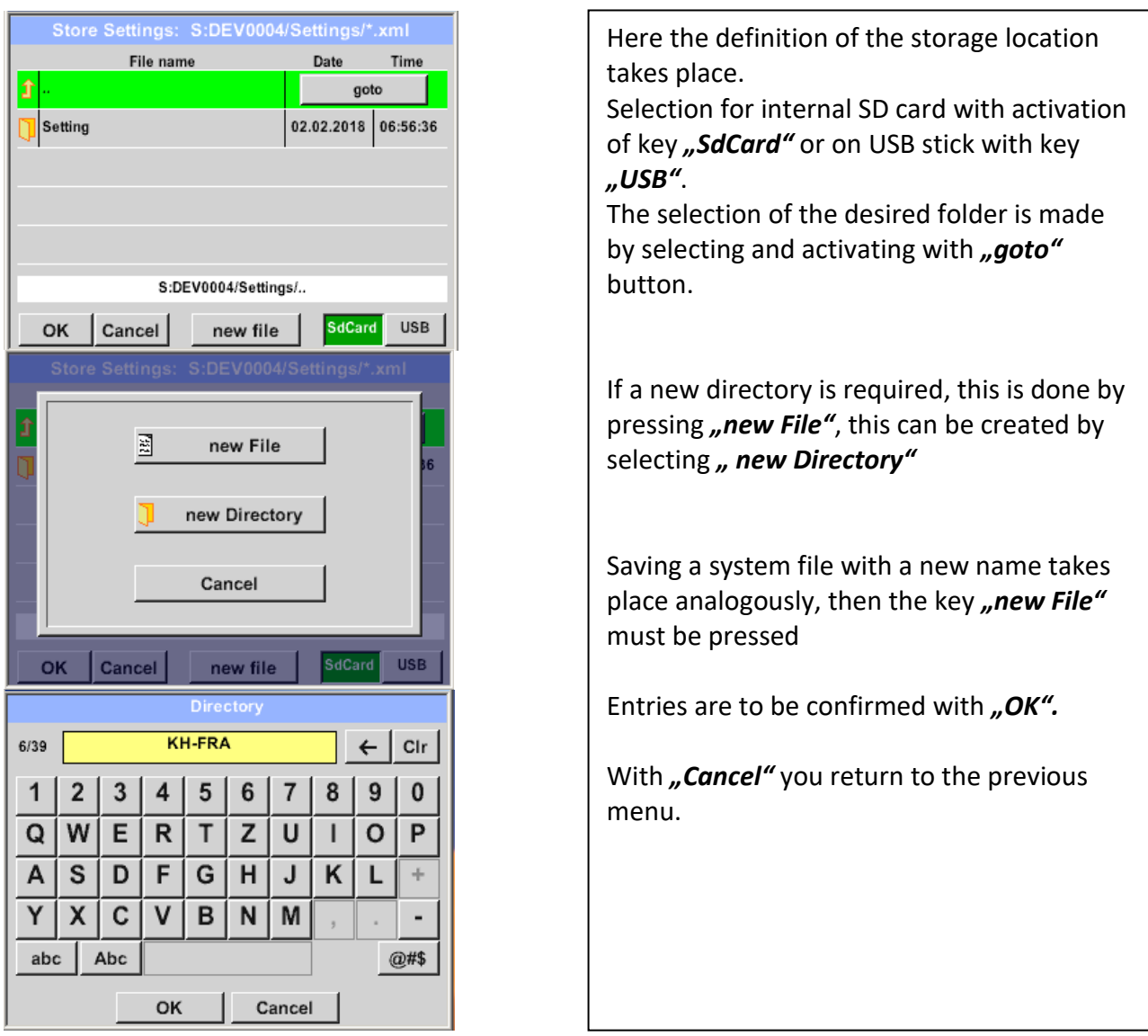

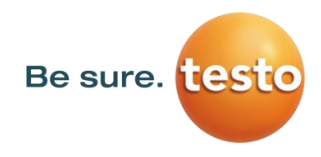

## <span id="page-27-0"></span>**11.2.2 Import**

## <span id="page-27-1"></span>**11.2.2.1 Import of system settings**

*Export* / *Import* → *Import* → *System settings* 

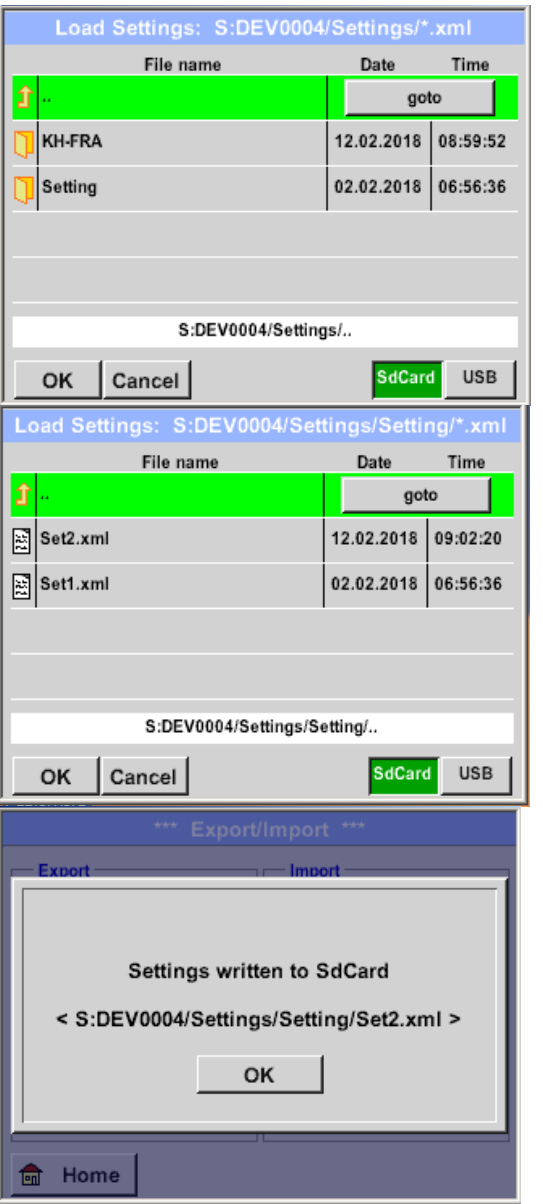

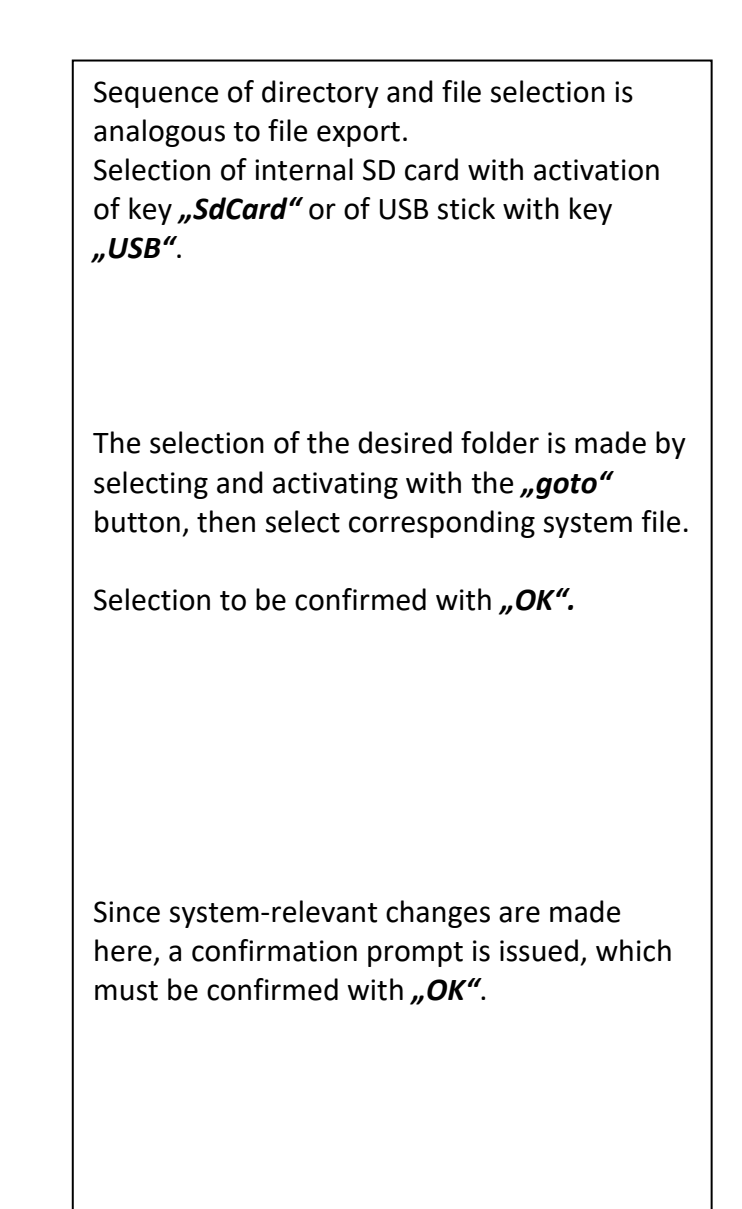

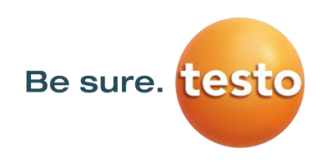

## Operation

## <span id="page-28-0"></span>**11.2.2.2 Import new measurement tool**

#### *Export* / *Import → Import → Import new Tool*

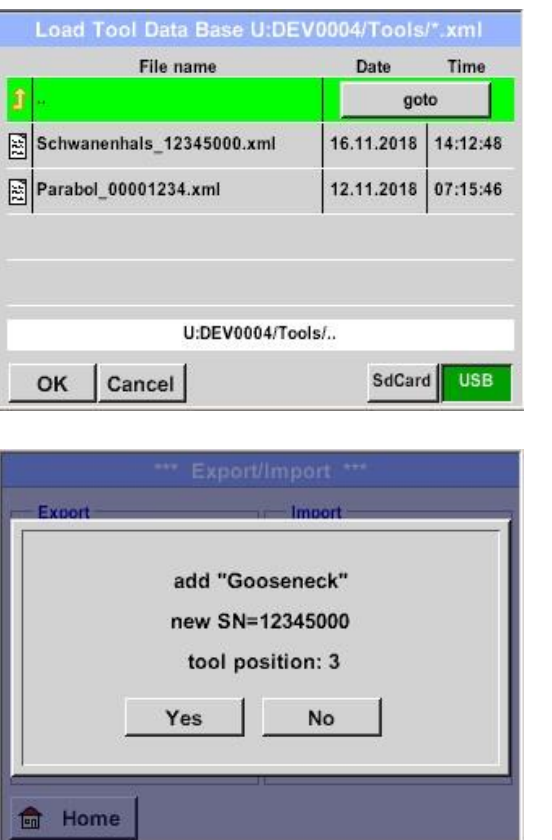

The directory and file selection process is the same as for export e.g. system settings Selection of internal SD card with activation of button *"SdCard"* or of USB stick withbutton *"USB".*

Select the desired folder by pressing the *"goto"* key and then the corresponding system file.

Confirm your entries witht "OK".

Since system relevant changes are made here, a security query is made which must be confirmed with *"Yes".*

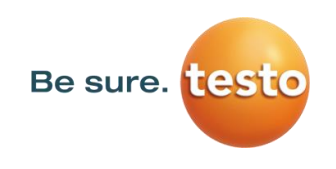

## <span id="page-29-0"></span>**11.2.3 Export / Import Customer database**

These functions allow the stored measuring point descriptions (companies, buildings and location) to be exported as an XML file or to be imported from another Testo Sensor LD pro exported database. That means it is also possible to create and import the database externally, but the prerequisite is the correct format of the XML file.

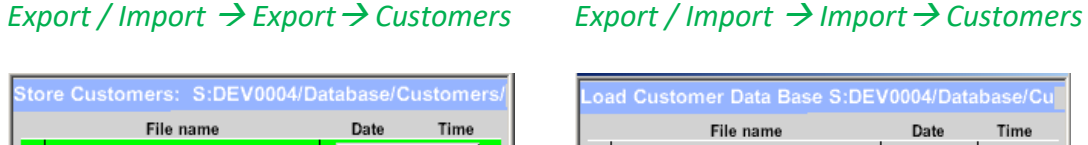

#### **oad Customer Data Base S:DEV0004/Database/Cu** File name Date Time 02.02.2018 07:31:06 企 goto KUNDE1.xml 12.02.2018 09:04:10 **S**KUNDE1.xml 12.02.2018 09:04:10 S:DEV0004/Database/Customers/Customers/KUNDE1.xml S:DEV0004/Database/Customers/Customers/.. SdCard USB SdCard **USB** Cancel OK Cancel new file OK overwrite all Settings? Settings written to SdCard < S:DEV000...ustomers/Customers/KUNDE1.xml [S:DEV000...ustomers/Customers/KUNDE1.xml] Yes No OK Home **fm** Home  $\bigoplus$

As data changes are made during importing, a confirmation question needs to be confirmed with "Yes".

Remark: Customer data will be exported to folder [\\DEV0004/Database](file://///DEV0004/Database). Data to be imported (XML files) must be stored in the directory [\\DEV0004/Database](file://///DEV0004/Database) as well.

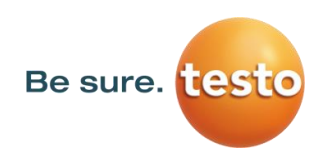

#### <span id="page-30-0"></span>*11.3 View bitmaps*

#### *View Bitmaps Select Screenshoot*

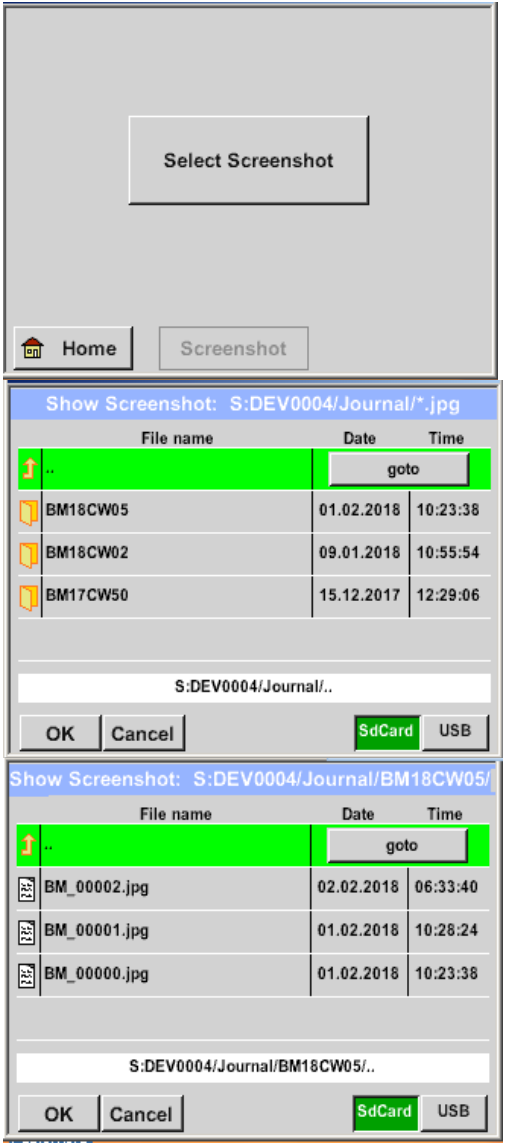

This allows the stored pictures (measurement pictures) on the SD-Card or USB Stick to load and shown in the display again.

Please press button "Select Screenshot" and select the required picture (bitmap).

The pictures are stored and organized in different directories

The directory structure is year / calendar week

Designation: BMyyCWxx yy = Year xx = calendar week

The selection of the desired folder is made by selecting and activating with the **"goto"** button.

Select the desired image and then display with *"OK"*.

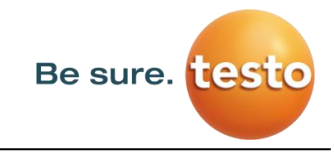

#### <span id="page-31-0"></span>*11.4 Device Settings*

**The settings are all protected by a password! Settings or changes are generally confirmed with OK!**

#### **Remark:**

If you go back to main menu and then again one of the setting menus is called, you must enter the password again.

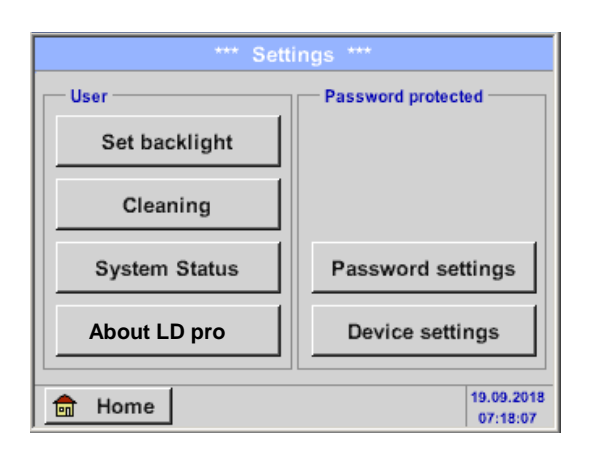

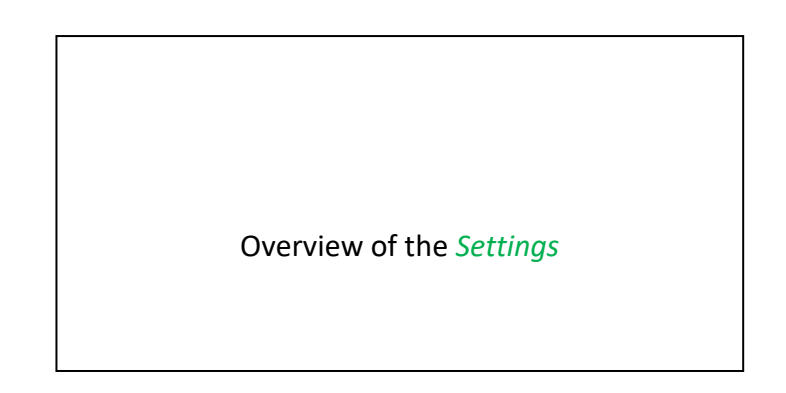

#### <span id="page-31-1"></span>**11.4.1 Passwort-Settings**

#### Settings  $\rightarrow$  Passwort Settings

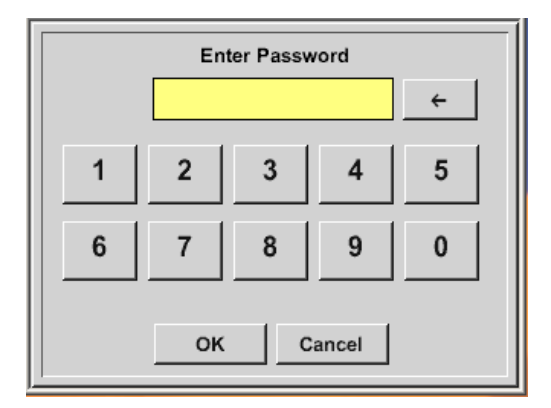

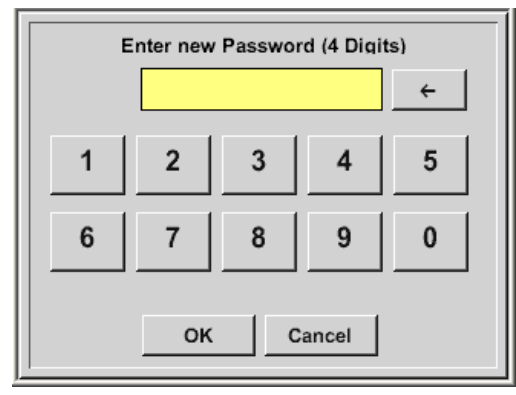

Factory settings for password at the time of delivery: 0000 (4 times zero).

If required, the password can be changed in the *Password settings.*

The new password must be entered two times in a row and in each case confirmed with *OK*

If an incorrect password is entered there appears *Enter password* or *New password repeat* in red font.

If you can't remember the password, please use Master password in order to enter a new password.

#### **Remark:**

The master password is supplied together with the instrument's documentation.

## <span id="page-32-0"></span>**11.4.2 Device Settings**

Settings > Device settings

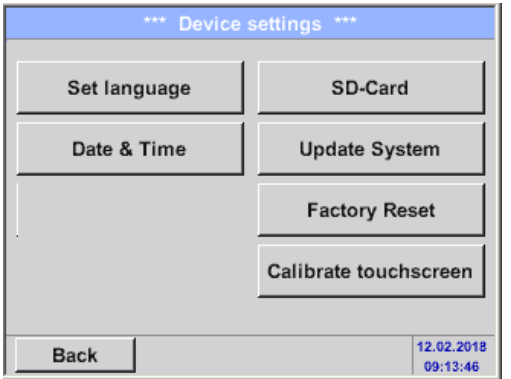

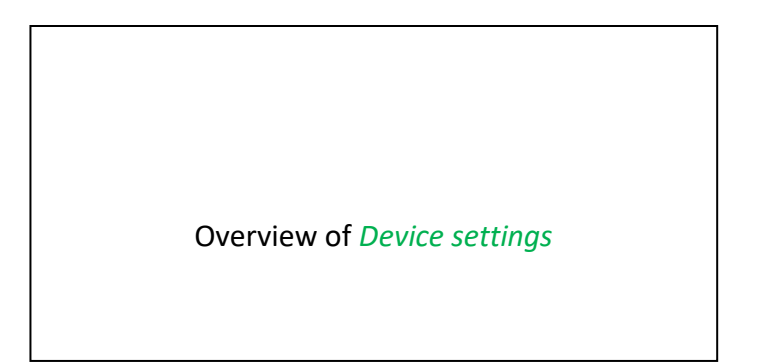

## <span id="page-32-1"></span>**11.4.2.1 Language**

Settings  $\rightarrow$  Device settings  $\rightarrow$  Set language

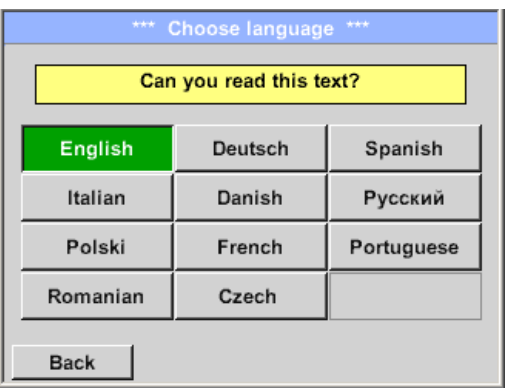

Here you can select one of 11 languages for the Testo Sensor LD pro.

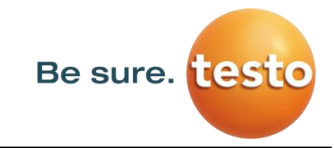

## <span id="page-33-0"></span>**11.4.2.2 Date & Time**

Settings → Device settings → Date & Time

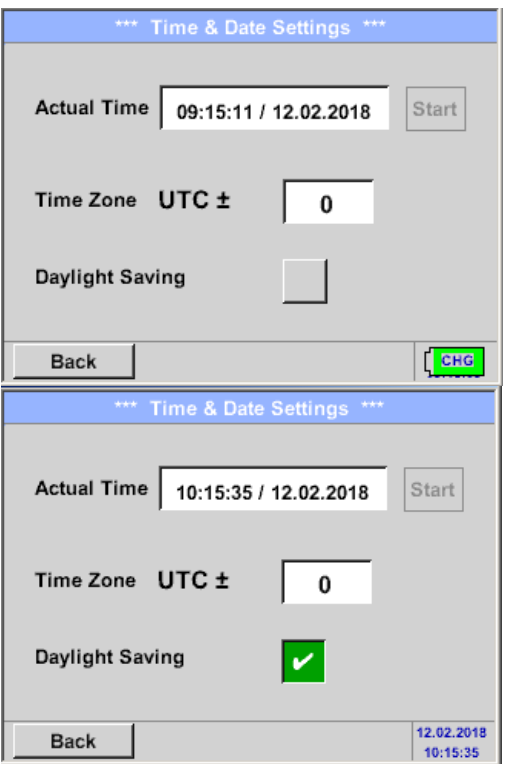

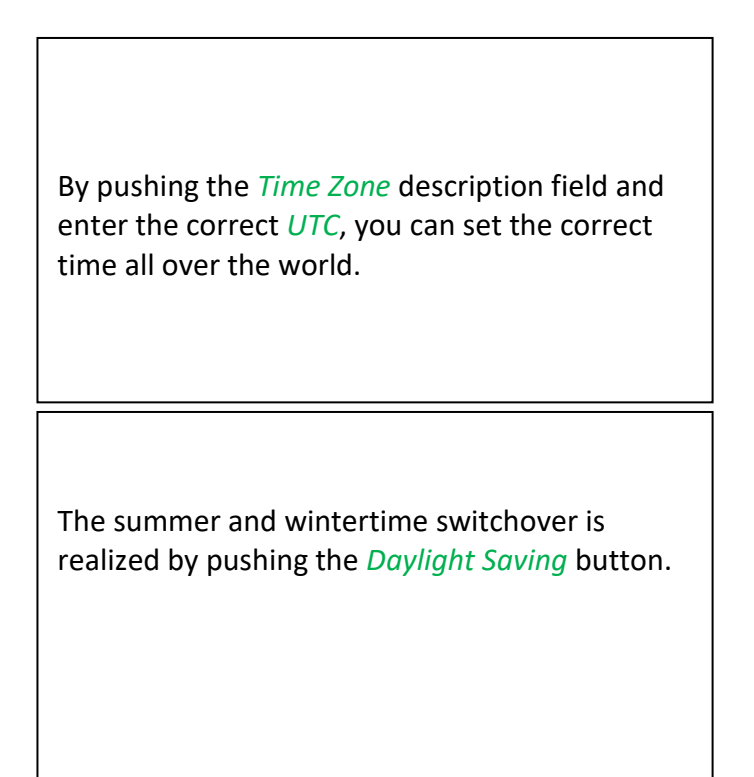

## <span id="page-33-1"></span>**11.4.2.3 SD-Card**

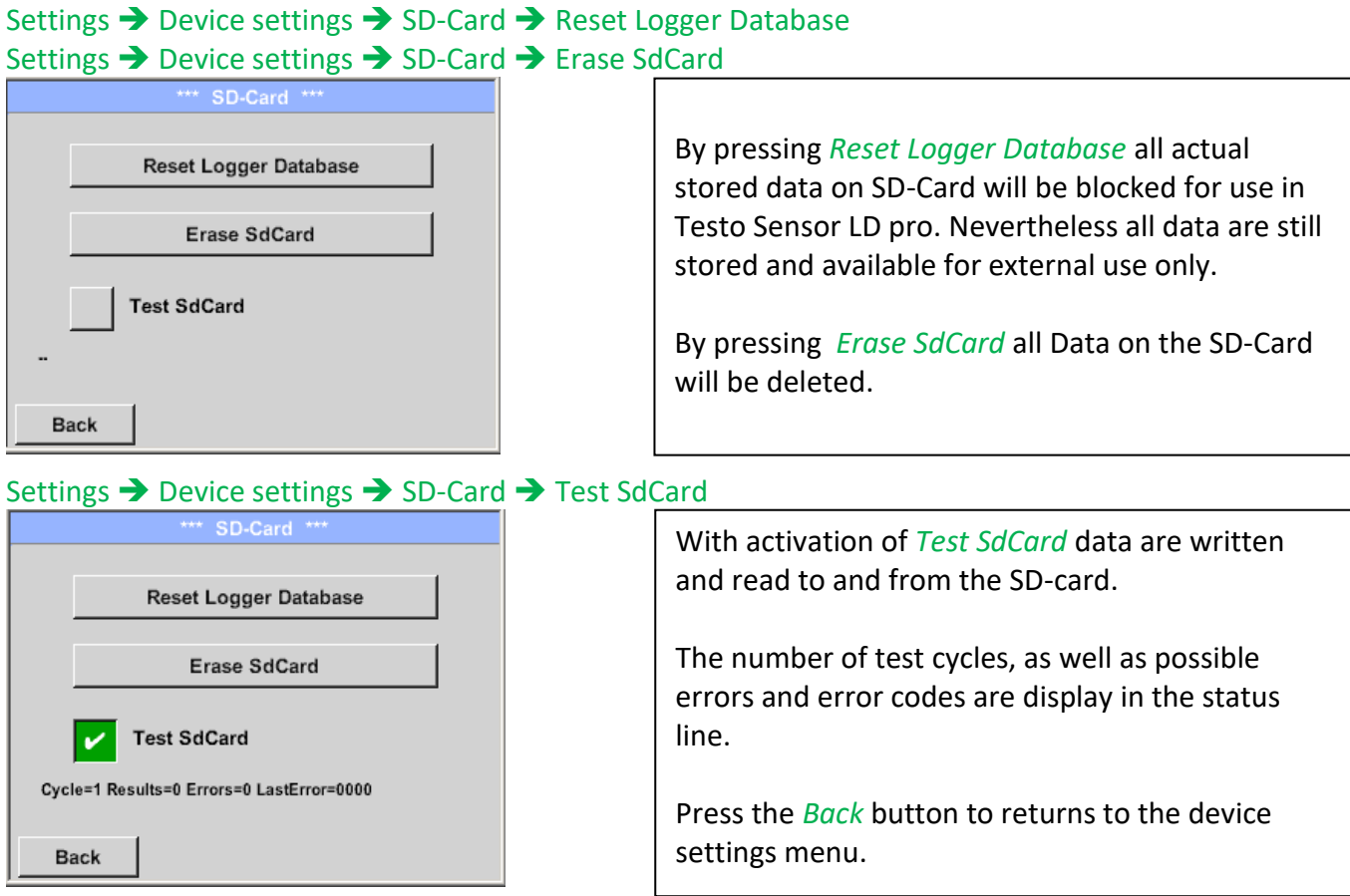

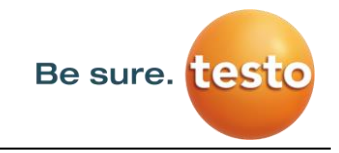

## <span id="page-34-0"></span>**11.4.2.4 System update**

If required, there is the possibility for the Testo Sensor LD pro to download a firmware update to the device via the USB stick. You receive the software update from your supplier.

The received file must then be stored on the USB stick and transferred to your device as described below.

#### Settings → Device settings → System-Update

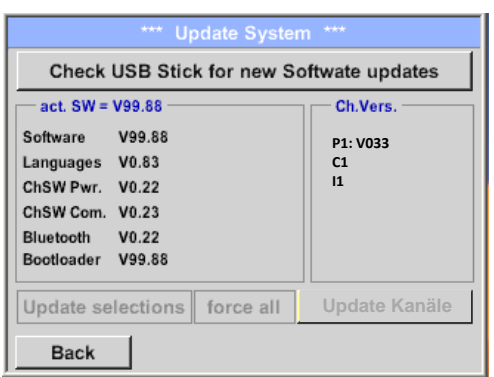

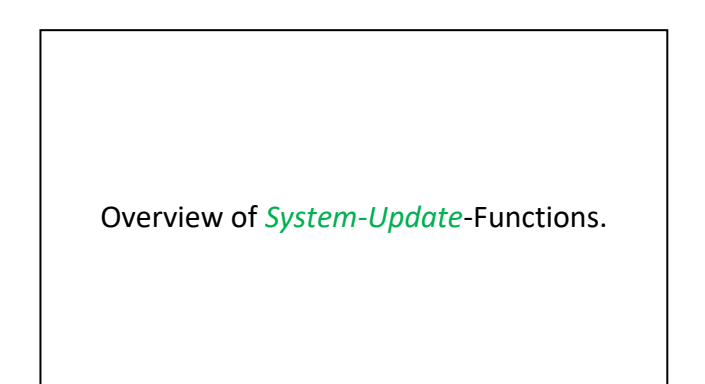

## *11.4.2.4.1 Check for Updates*

Settings  $\rightarrow$  Device settings  $\rightarrow$  System-Update $\rightarrow$  check USB-Stick for new Updates

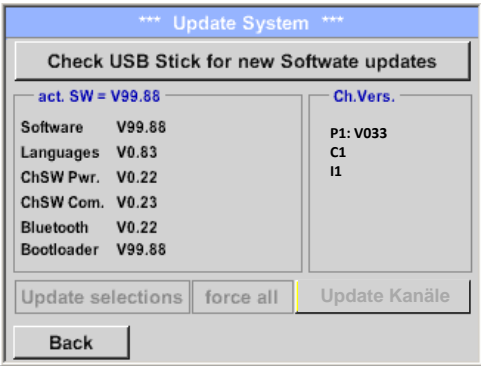

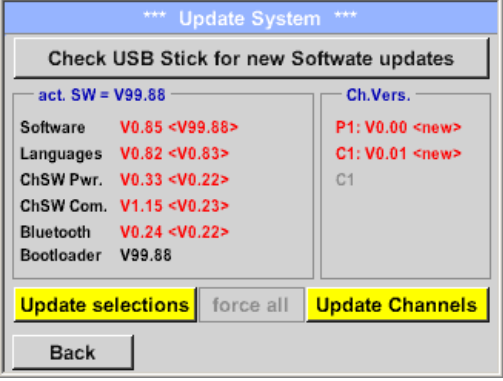

After pressing the button *"Check USB Stick for new Software updates"* the following messages appear in the window, is the Testo Sensor LD pro is not properly connected to the USB flash drive or there are no files available.

If the Testo Sensor LD pro is correctly connected to the USB stick and there are new versions of the individual SW Parts, the new versions are marked in red.

The update is started by pressing the "*Update selections"*. button.

If it is required to install all files (not only the files marked as new), you have press the button *"Force all"*

## <span id="page-35-0"></span>**11.4.2.5 Factory Reset**

## *11.4.2.5.1 Reset to default settings*

Settings  $\rightarrow$  Device settings  $\rightarrow$  System  $\rightarrow$  Reset to Defaults

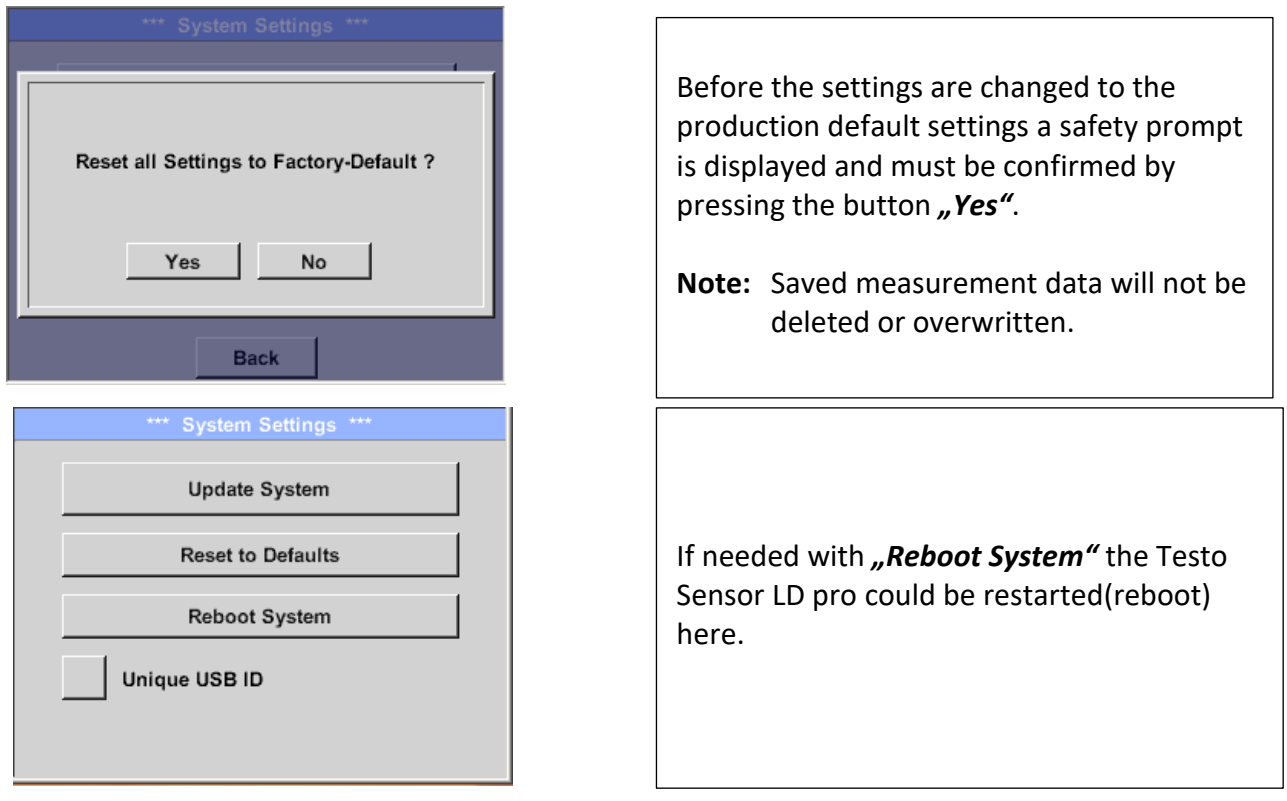

## *11.4.2.5.2 Unique USB ID*

For connections with the PC, a status and therefore a unique USB ID can be defined here. Relevant for simultaneous connection of several USB devices to the PC.

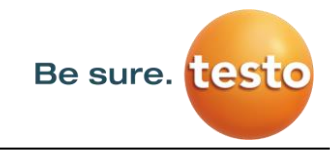

## <span id="page-36-0"></span>**11.4.2.6 Calibration of touchpanel**

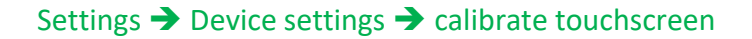

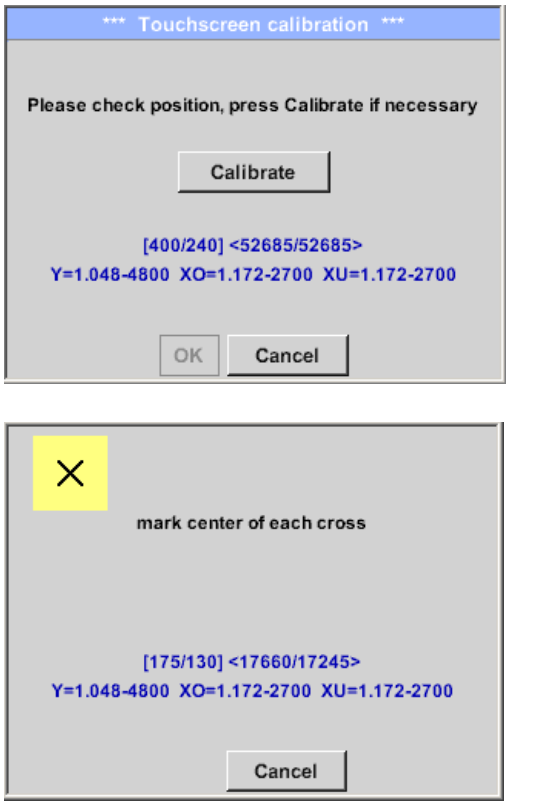

If necessary, the touch-screen calibration can be changed here.

Push *Calibrate* and it appears, 1. left above,2. bottom right, 3. bottom left, 4.right above and 5. in the middle, a calibration cross that must be pushed consecutively.

If the calibration finished positive a message *"Calibration successful"* appears and have to be confirmed with *OK*.

Is this not the case, so you can repeat the calibration with the help of the Cancel and *Calibrate* buttons.

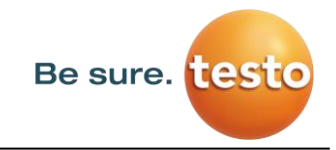

## <span id="page-37-0"></span>**11.4.3 Set backlight brightness**

Settings  $\rightarrow$  Set backlight

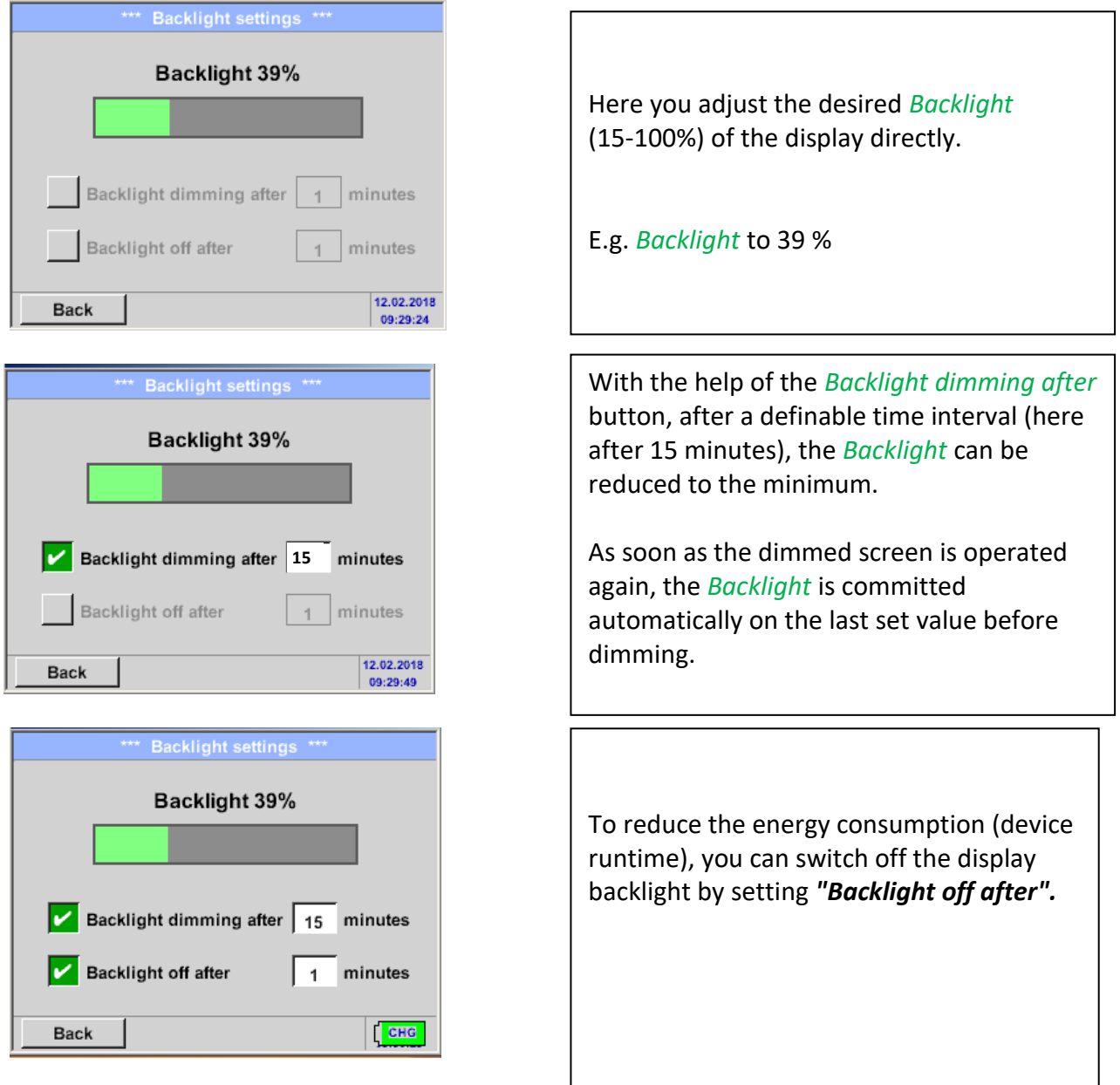

## **Remark:**

At the first touch, the *Backlight* in our example is reset to 39%, after that a "normal" function operation is possible.

#### **Important:**

**If the** *Backlight dimming after* **button is not activated, then the** *Backlight* **stays permanently on, in the currently set brightness.**

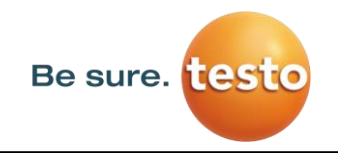

## <span id="page-38-0"></span>**11.4.4 Cleaning**

## Settings  $\rightarrow$  Cleaning

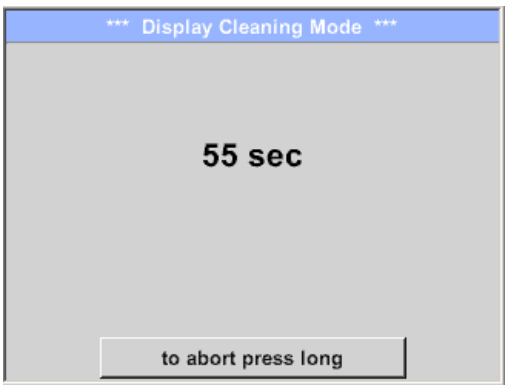

This function can be used for cleaning the touch panel during running measurements.

If one minute is not enough time to clean, the process can be repeated at any time.

Is the cleaning faster finished, then you can push the *to abort press long* button (for one or two seconds) to cancel.

## <span id="page-38-1"></span>**11.4.5 System-Status**

## Settings > System-Status

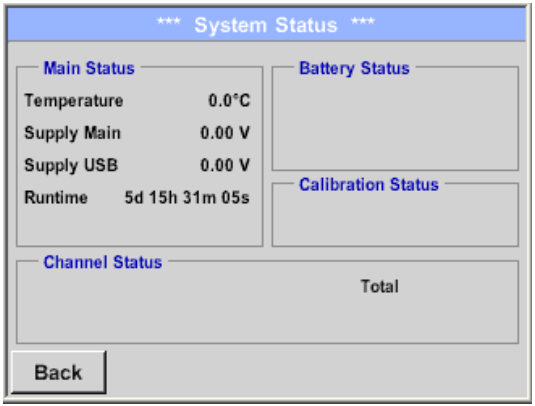

The menu item *"System status"* provides information about the power supply voltages and an operating hour counter.

## <span id="page-38-2"></span>**11.4.6 About Testo SensorLD pro**

#### Settings  $\rightarrow$  About LD pro

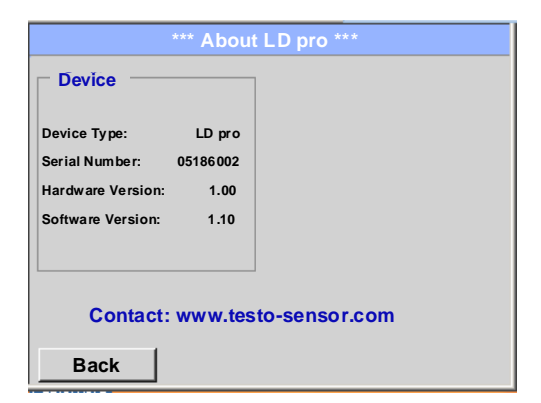

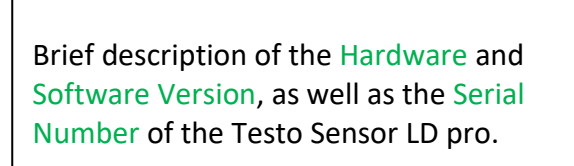

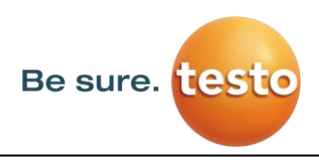

## <span id="page-39-0"></span>**12 Charging the batteries**

The battery is charged within the device. For this, the supplied plug-in power supply is connected to the built-in charging socket of the Testo Sensor LD pro and the 230V socket.

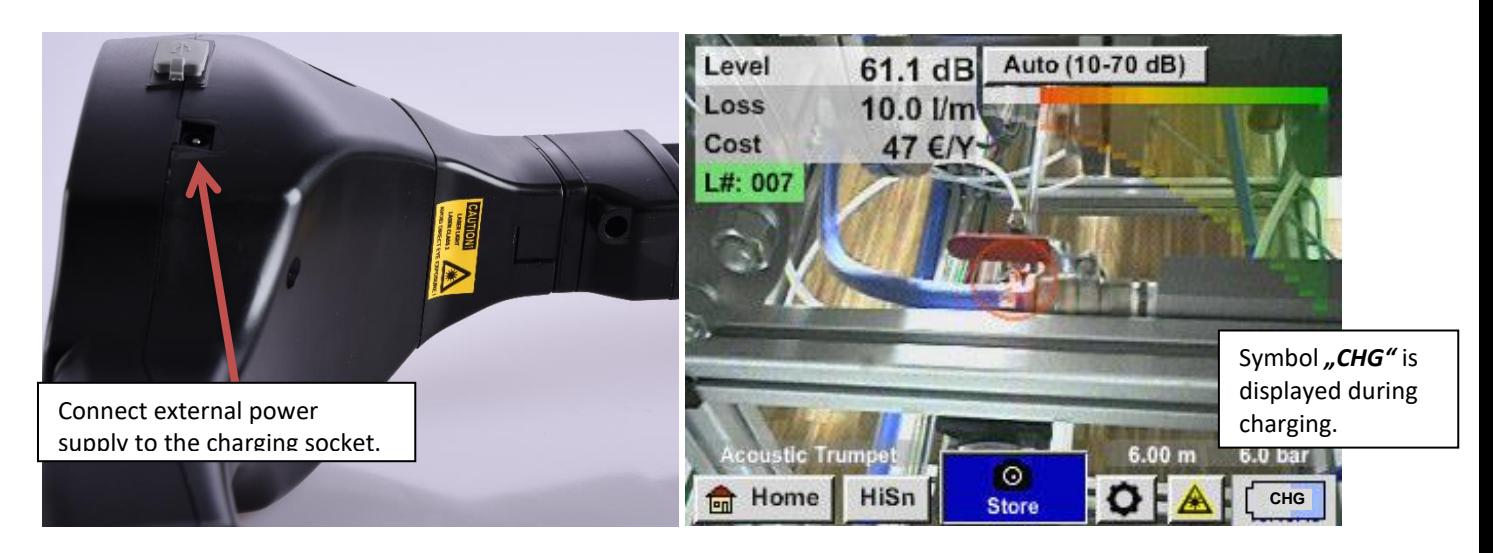

The Testo Sensor LD pro checks the charging status of the battery and starts the charging process automatically if necessary.

#### **Protection of exhaustive discharge !**

To protect the Li-ION accumulator of exhaustive discharge the device is switching off automatically if a cell voltage of 6,4V will be reached.

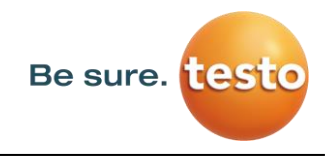

## <span id="page-40-0"></span>**13 Scope of delivery**

The Testo Sensor LD pro is available either as a single unit or in a set. The set contains all the components and accessories that are protected in a a rugged and shock-resistant transport case.

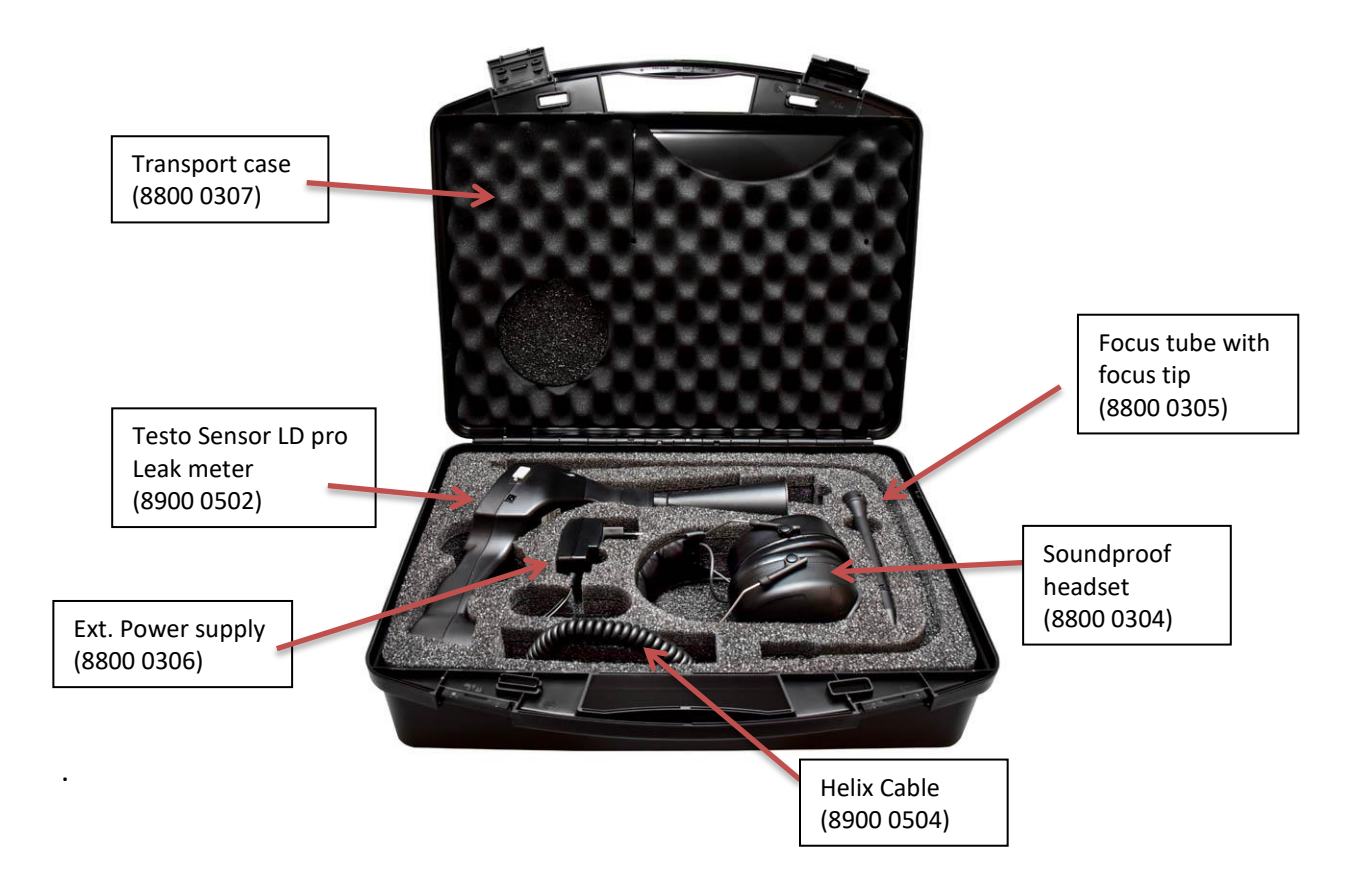

The following table lists the components with their order numbers.

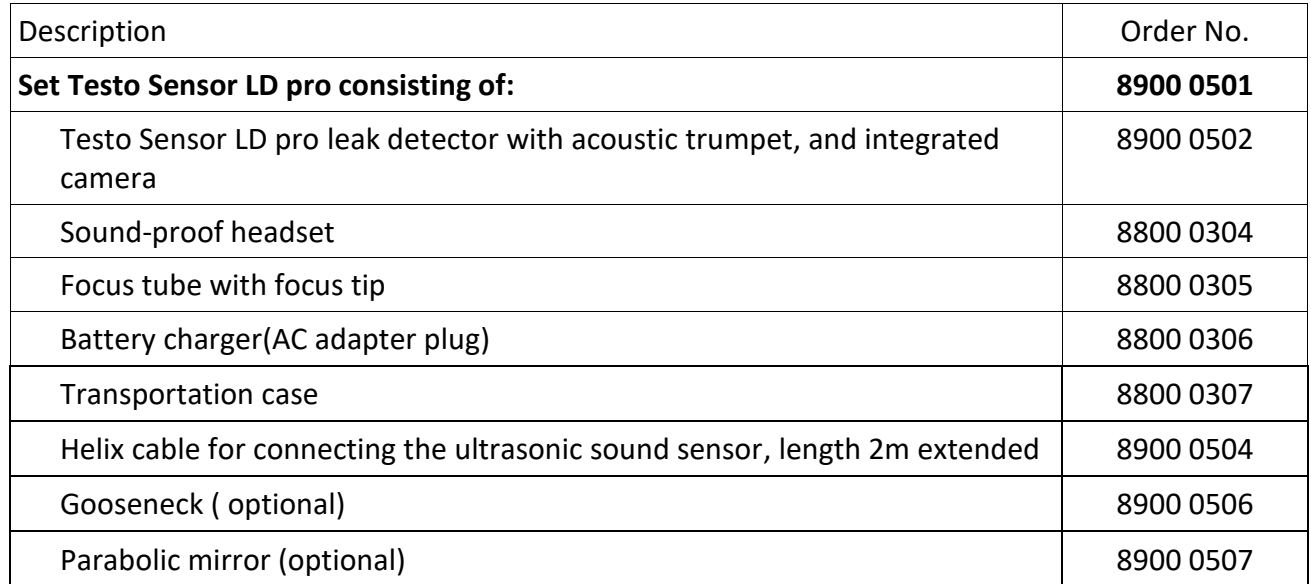

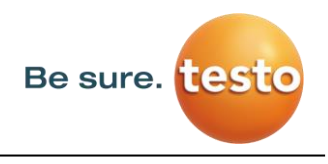

## <span id="page-41-0"></span>**14 Appendix**

In the appendix on the following pages you will find the Test Report of the Li-ion batteries used.

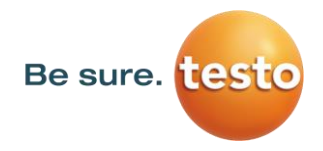

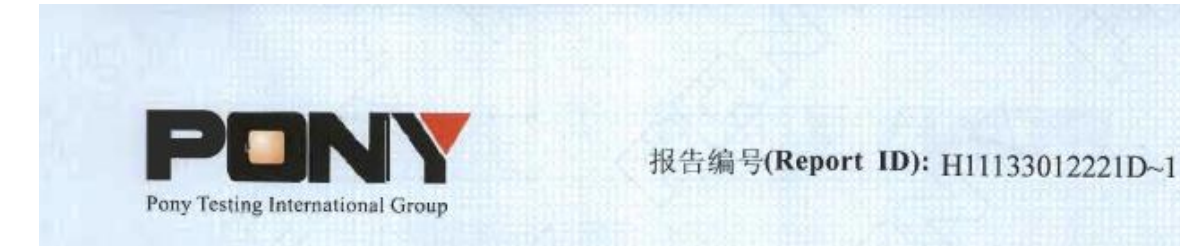

# 锂电池UN38.3测试报告

## **Lithium Battery UN38.3 Test Report**

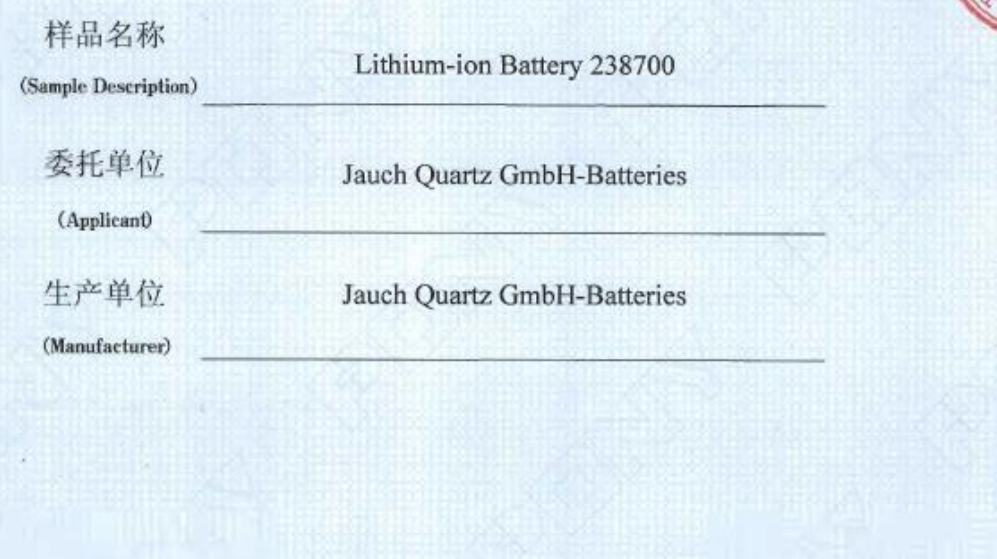

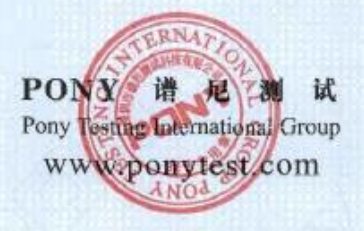

No.: H11133012221D Code: ssak93kqv

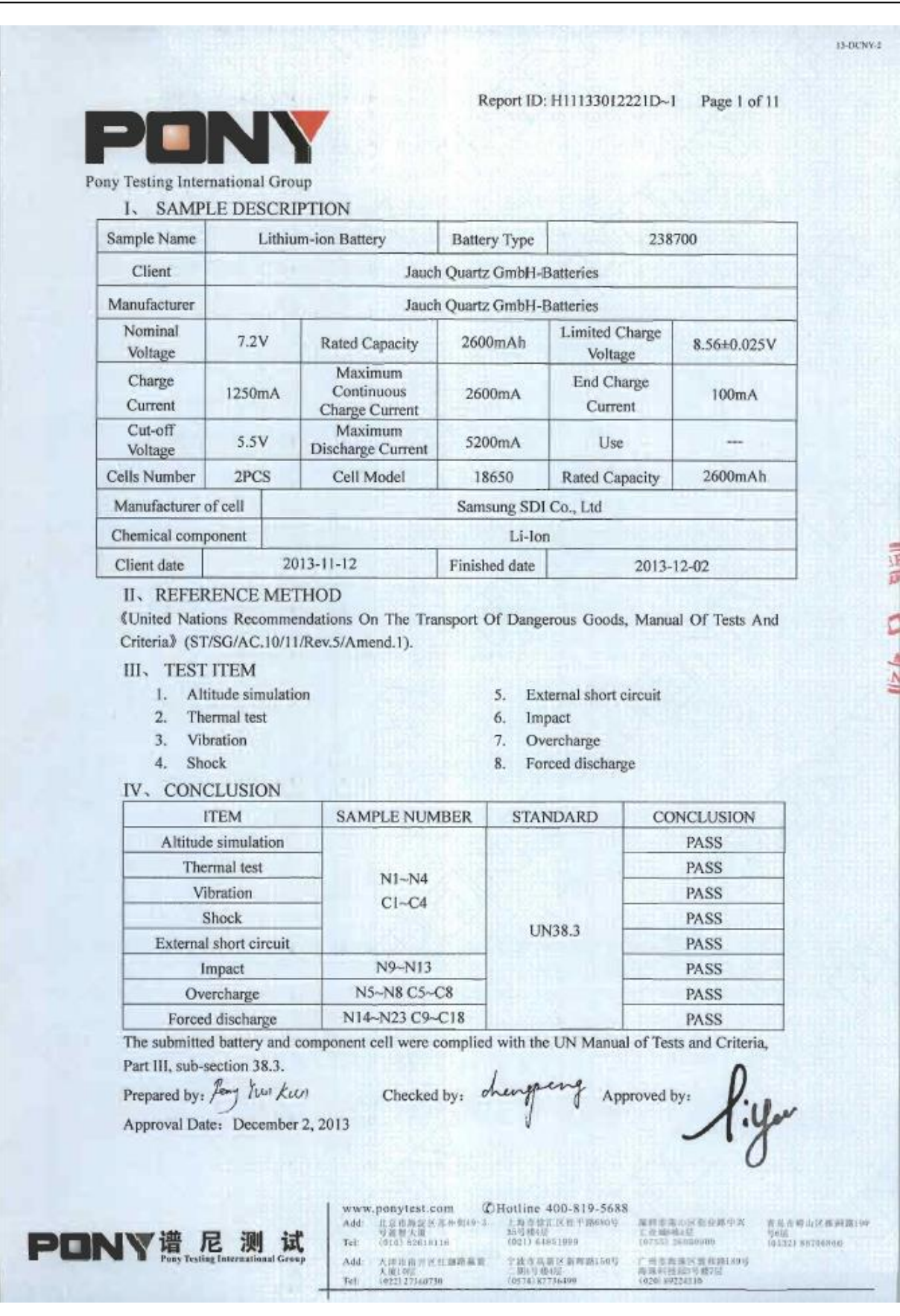

Be sure. **[[est** 

Notes

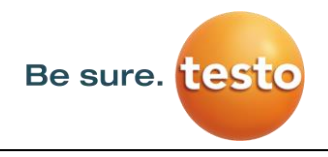

Notes

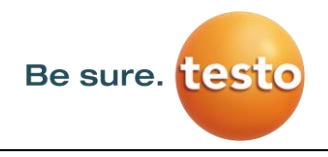

Notes

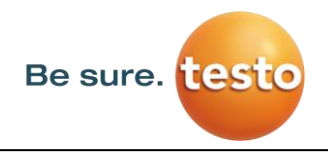

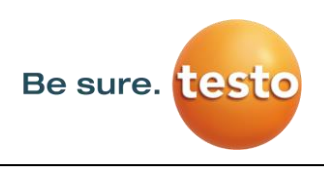

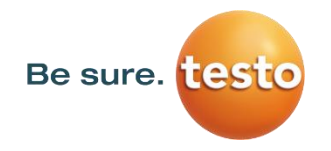

**Testo Sensor GmbH** Testo-Strasse 1 D-79853 Lenzkirch

Mail: [info@testo-sensor.de](mailto:%20info@testo-sensor.de) Web: [www.testo-sensor.com](http://www.testo-sensor.com/)